# **Provider Portal Claims Features Training**

2019 | Molina Healthcare

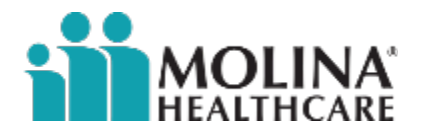

MHO-2585 1219

#### **Provider Portal**

The Provider Portal is secure and available 24 hours a day, seven days a week. Register online at <https://provider.molinahealthcare.com/provider/login> for access to our Provider Portal for self-services, including:

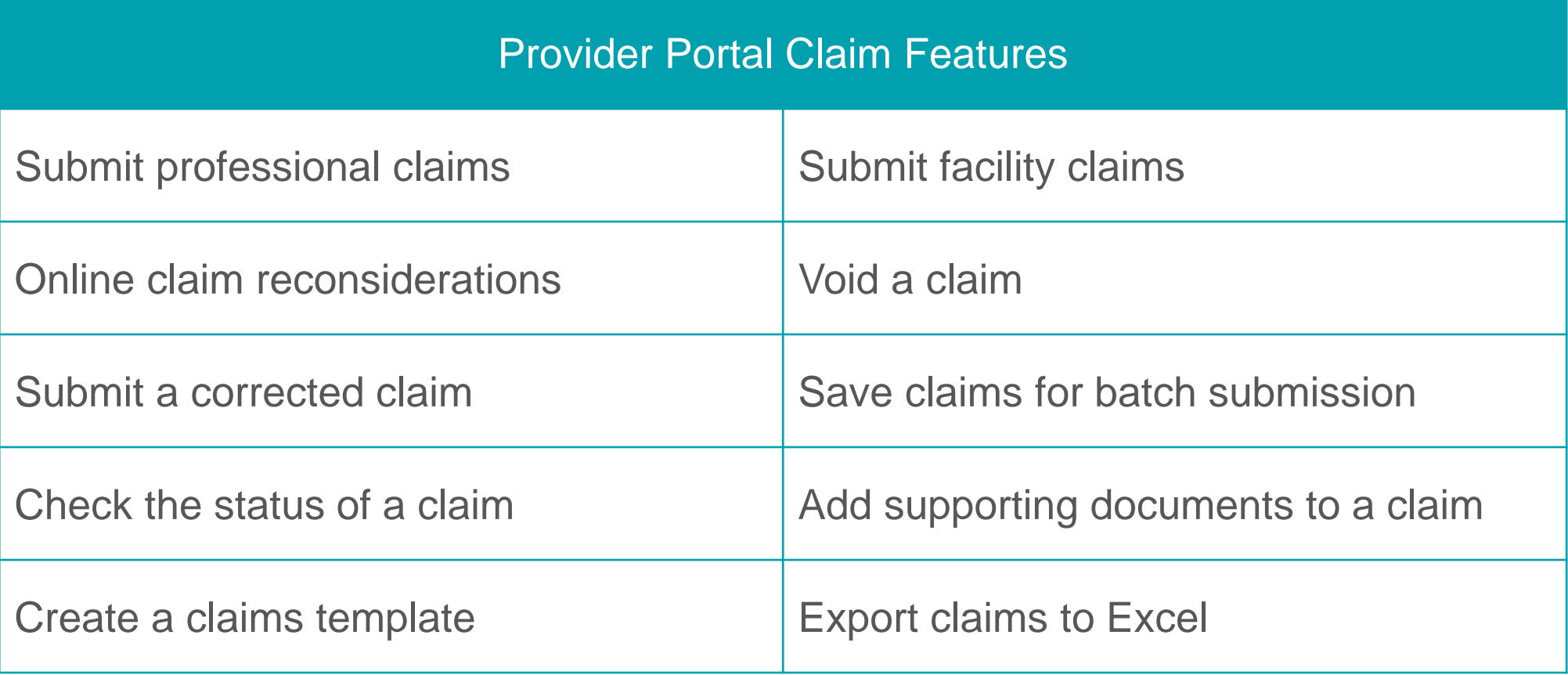

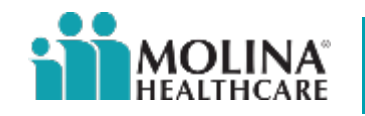

#### **Provider Portal**

You can also register on the Molina Healthcare website at [www.MolinaHealthcare.com/OhioProviders.](http://www.molinahealthcare.com/OhioProviders) You will need the Tax Identification Number (TIN) and your Molina Healthcare Provider Identification number.

If you need a Molina Healthcare Provider ID number, contact Provider Services at (855) 322-4079.

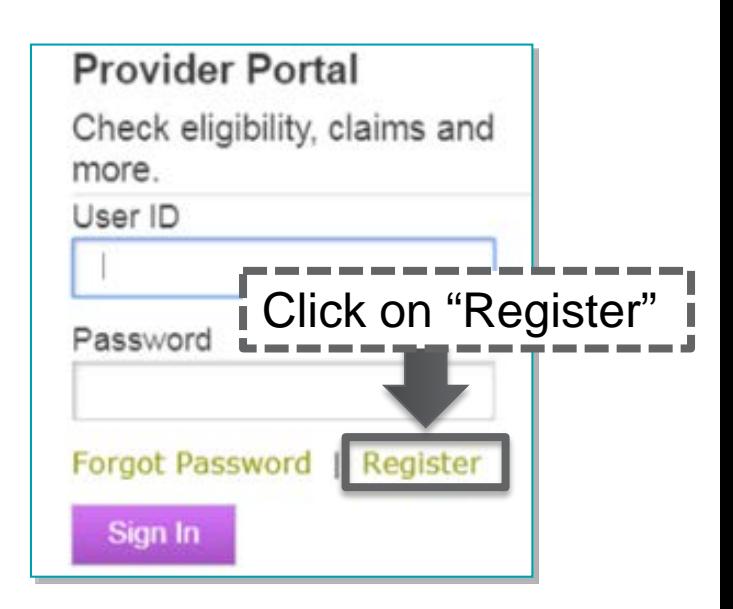

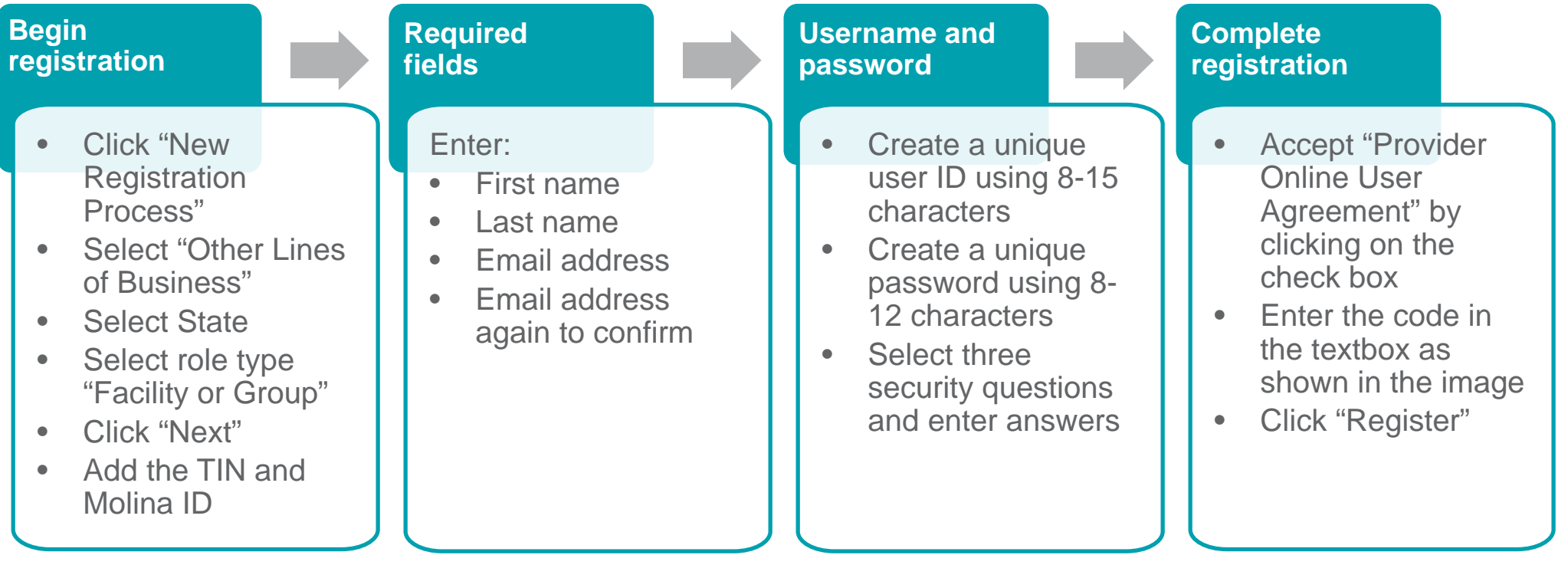

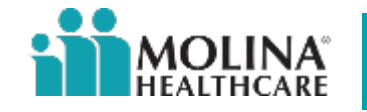

#### **Provider Portal**

Once you have registered you can log in to the Provider Portal from our website at [www.MolinaHealthcare.com/OhioProviders.](http://www.molinahealthcare.com/OhioProviders)

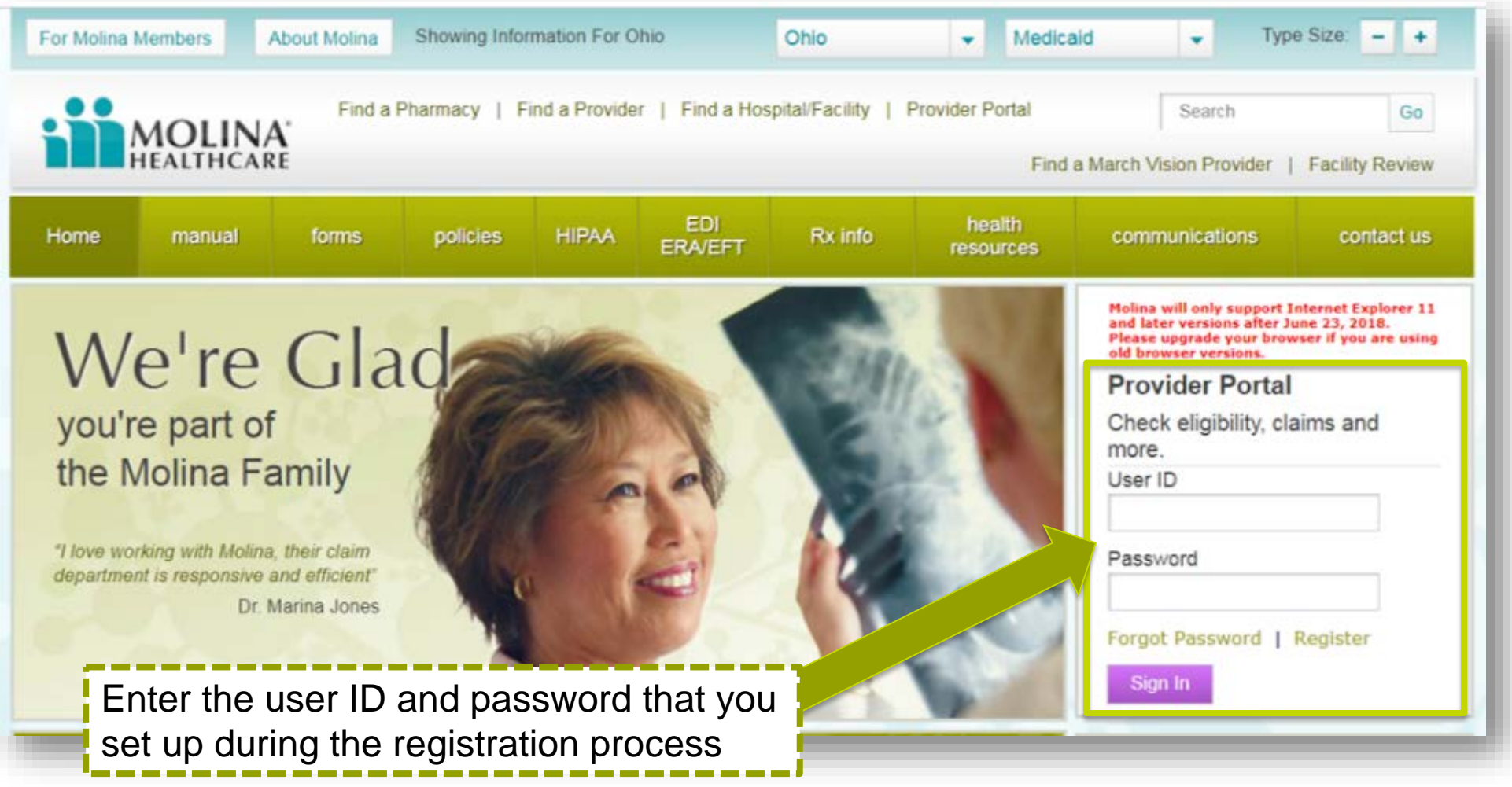

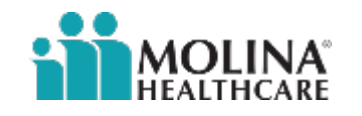

#### **Claims Drop Down Menu**

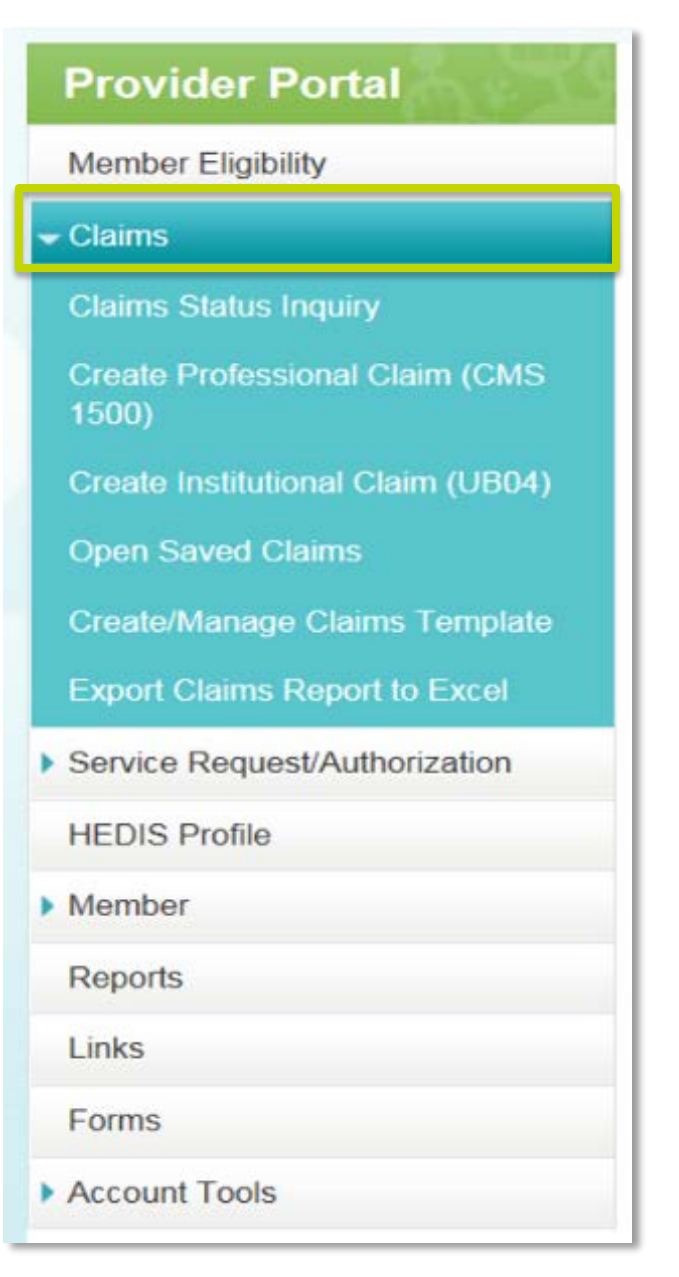

From the home screen, click on "Claims" to open the menu of claim functions available on the portal. You can:

#### **Check the status of a claim**

**Create a claim**

**Open a previously saved claim**

**Create a claims template**

**Export claims**

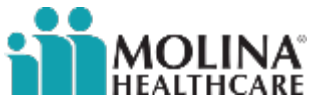

#### **Claims Status Inquiry**

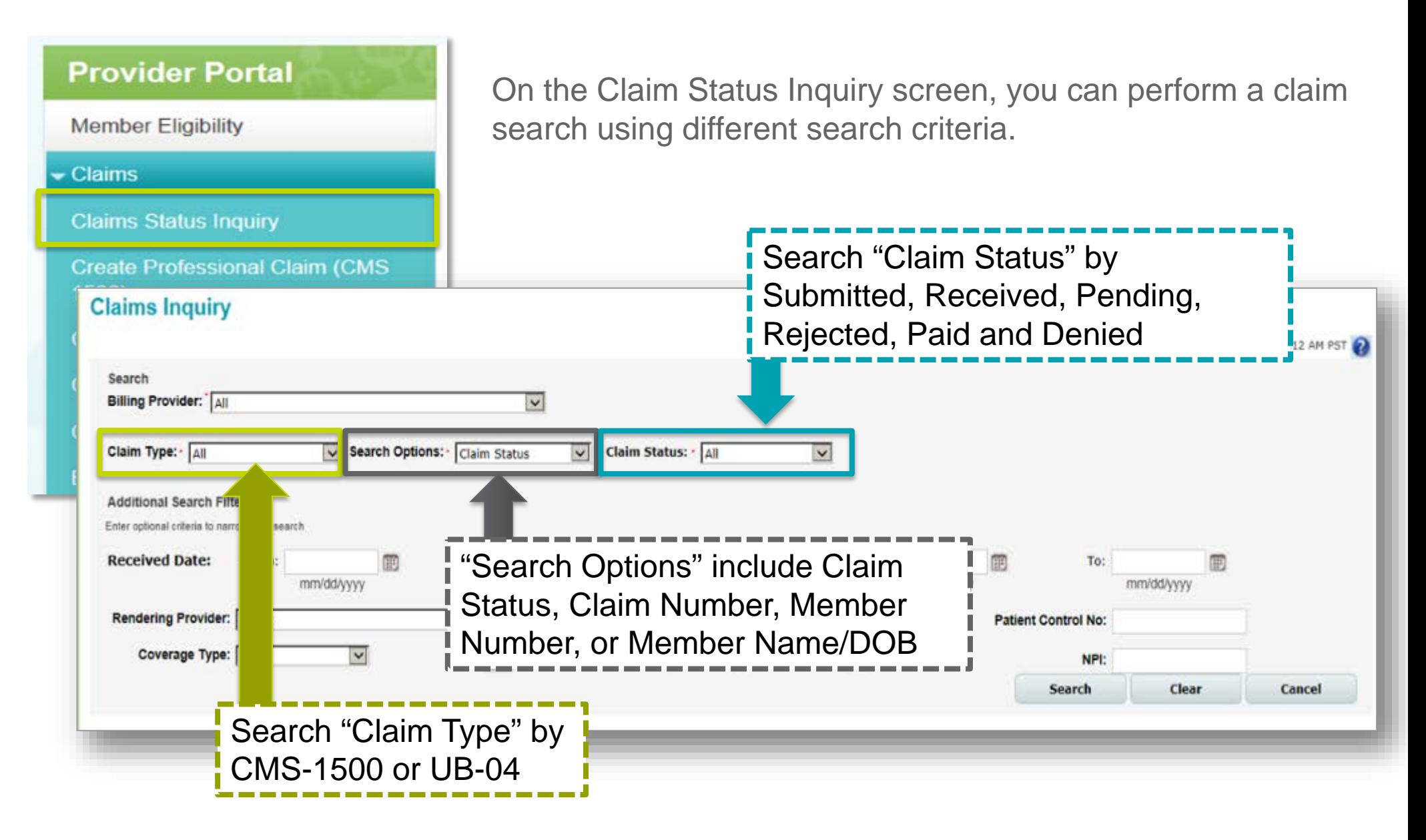

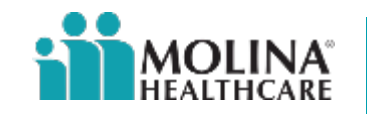

#### **Claims Status Inquiry**

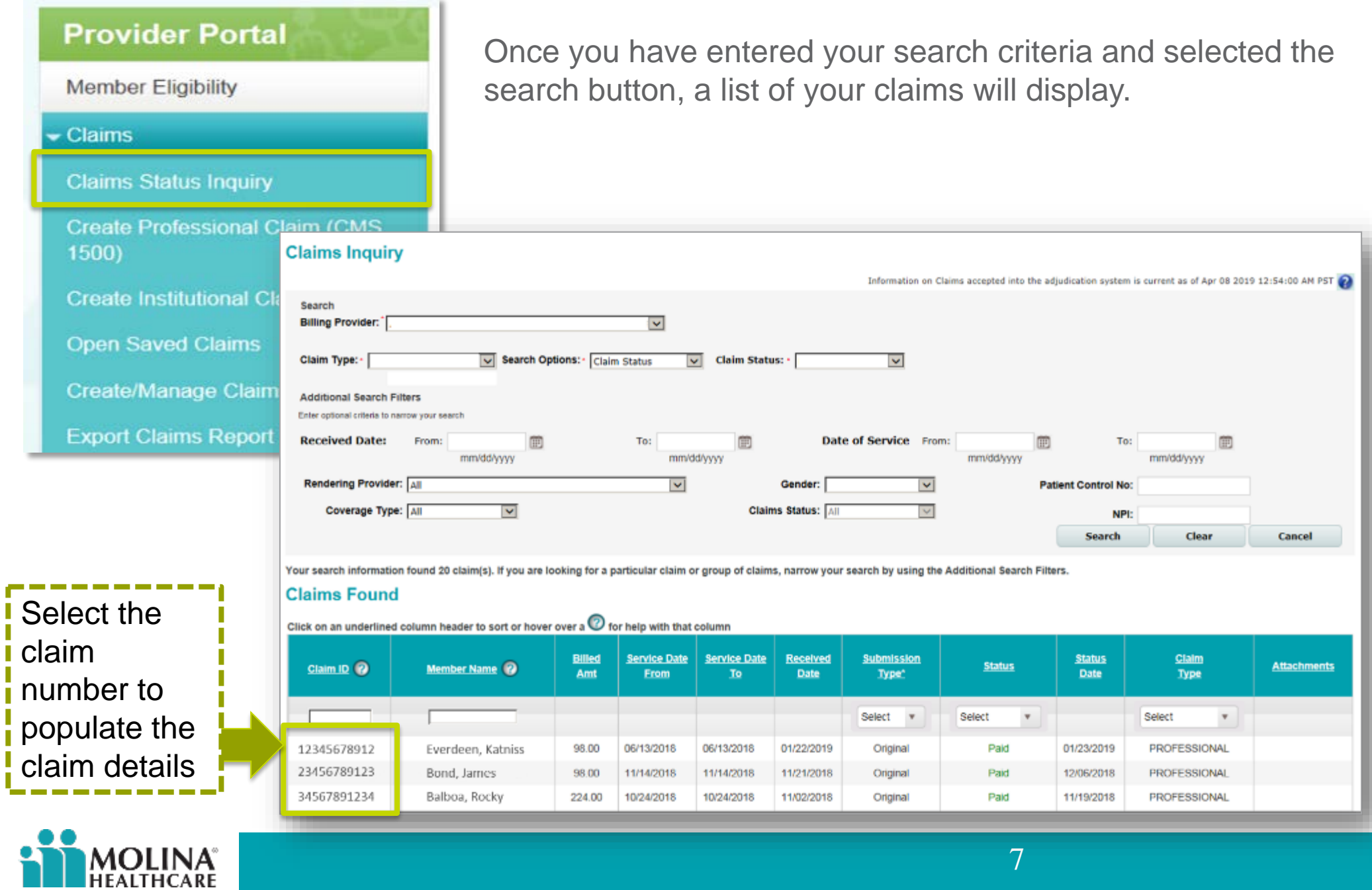

7

#### **Claims Status Inquiry**

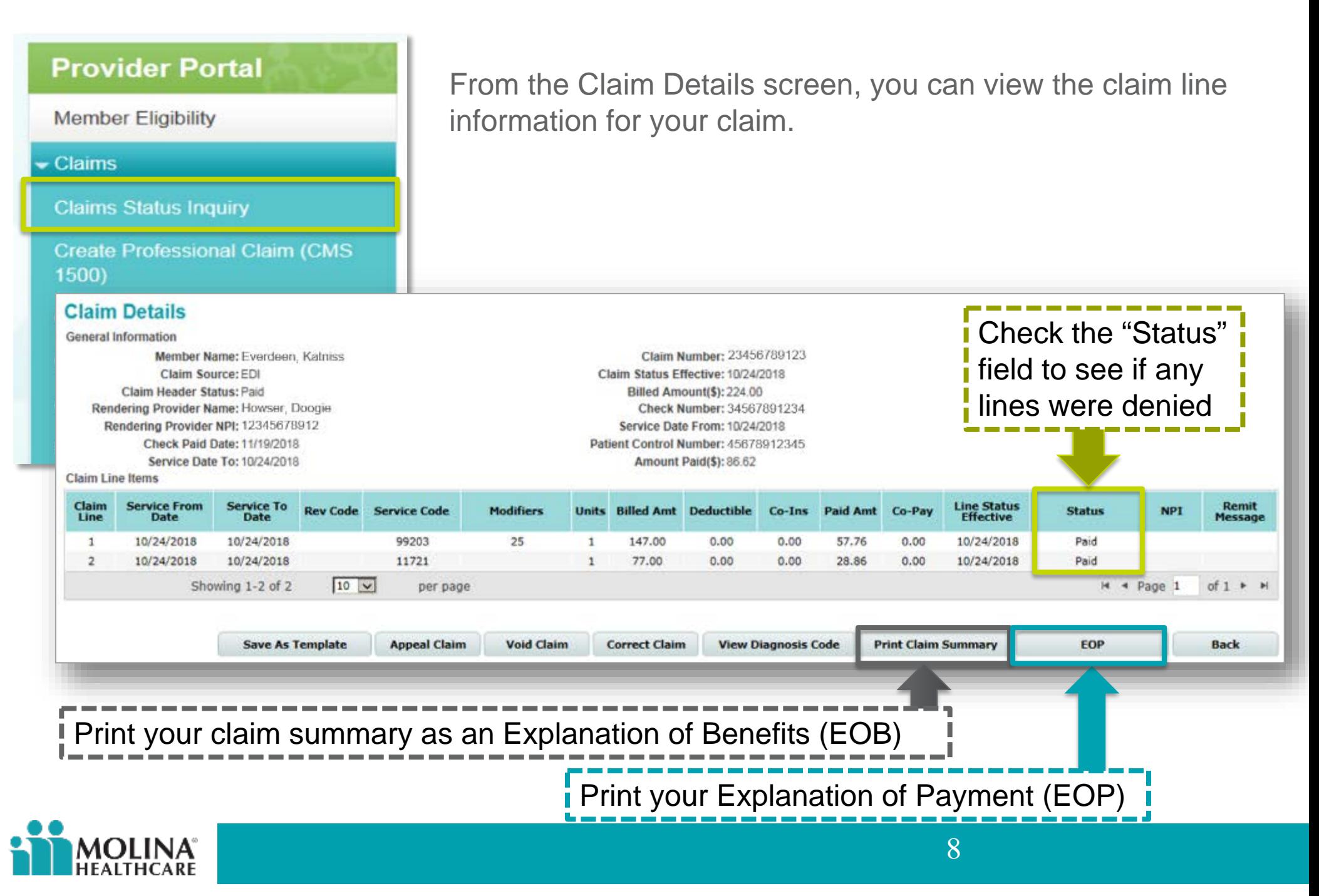

#### **Creating a Claim**

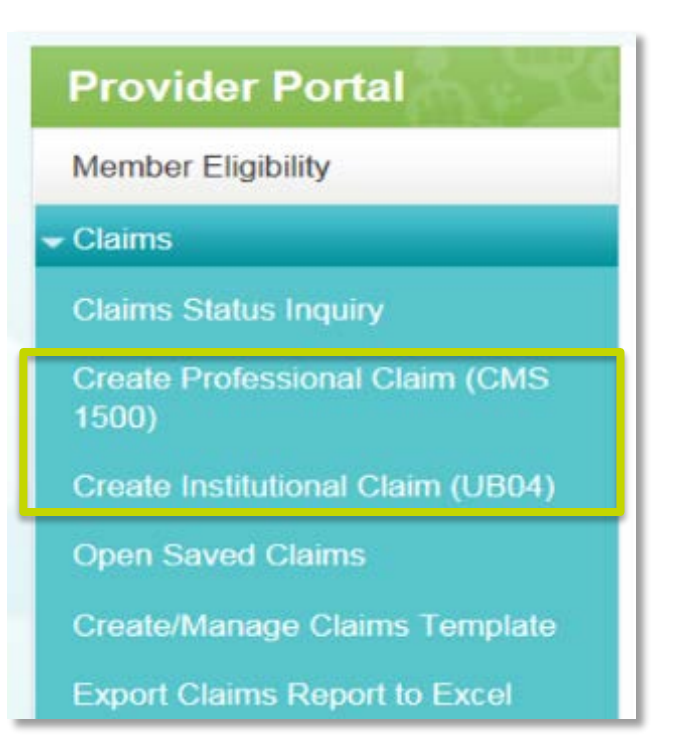

You can create and submit a claim through the Provider Portal at no charge:

- You will receive a confirmation number once the claim is submitted
- It will take one to three business days for the claim to be viewable to Molina's customer service staff
- Claims can take up to **30 calendar days** to complete processing

#### Institutional Claims

• These are generally billed on a UB-04 claim form

#### Professional Claims

• These are generally billed on a CMS-1500 claim form

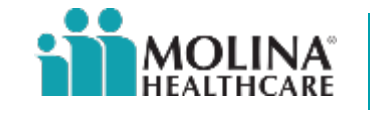

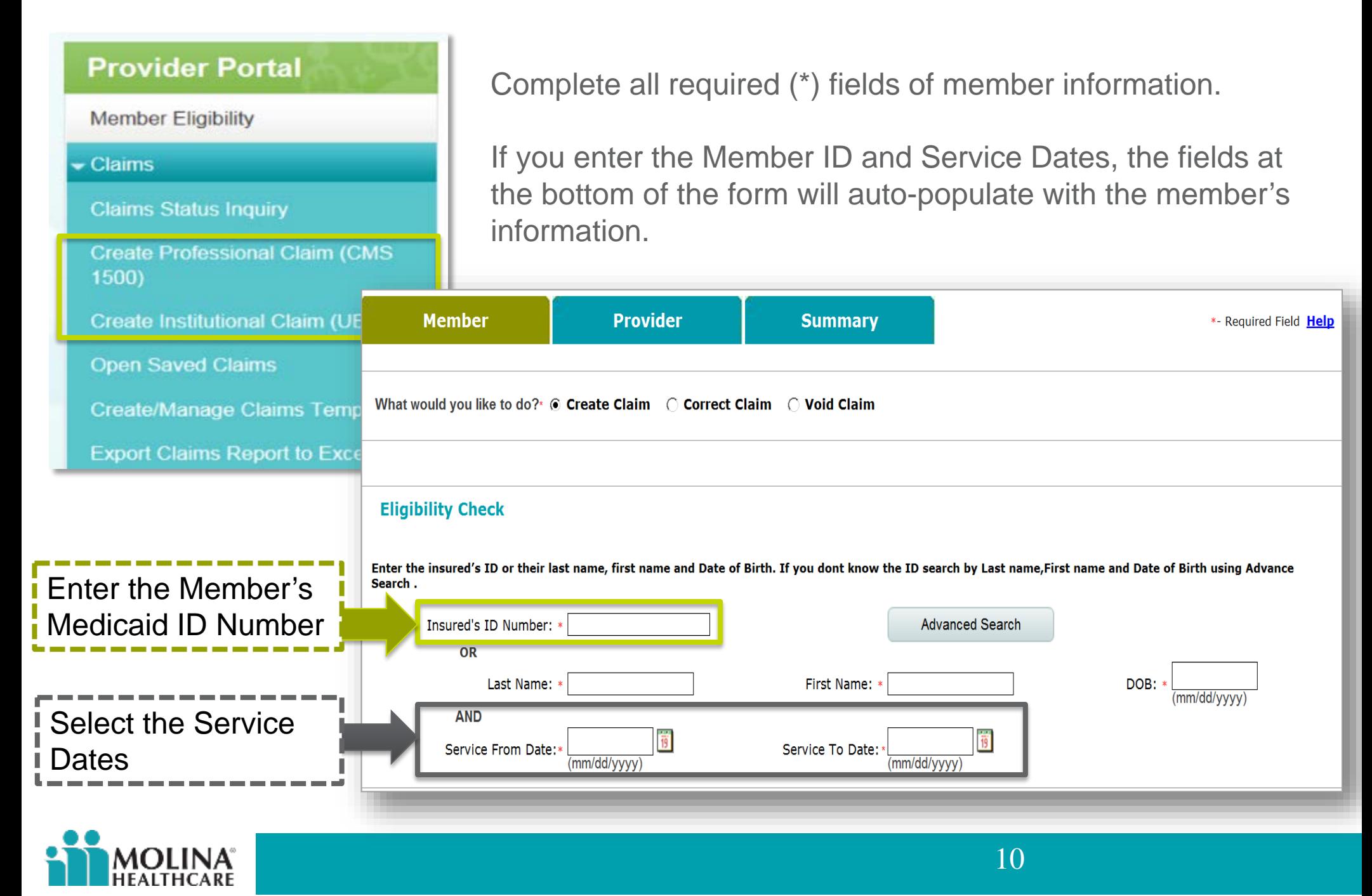

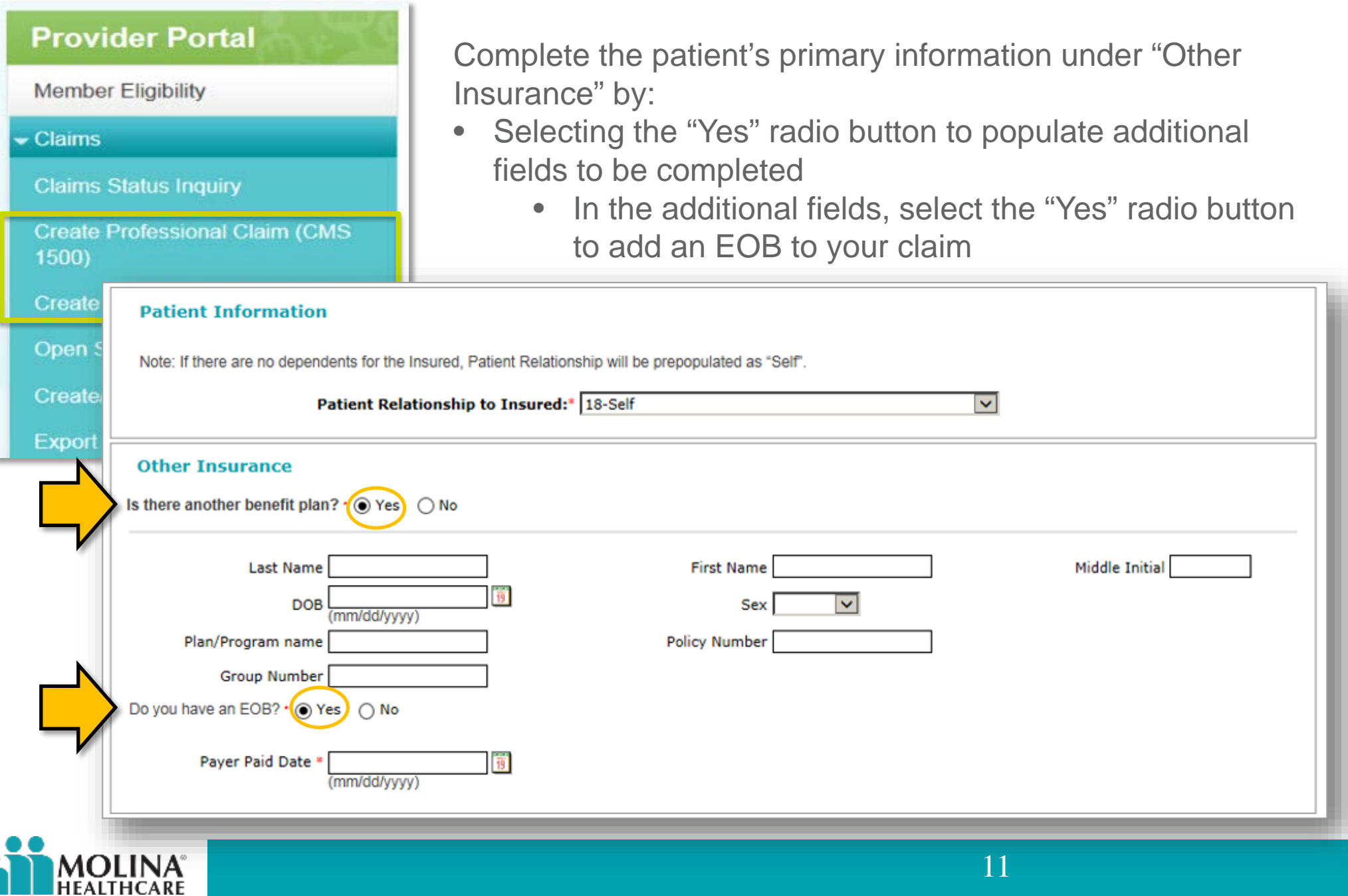

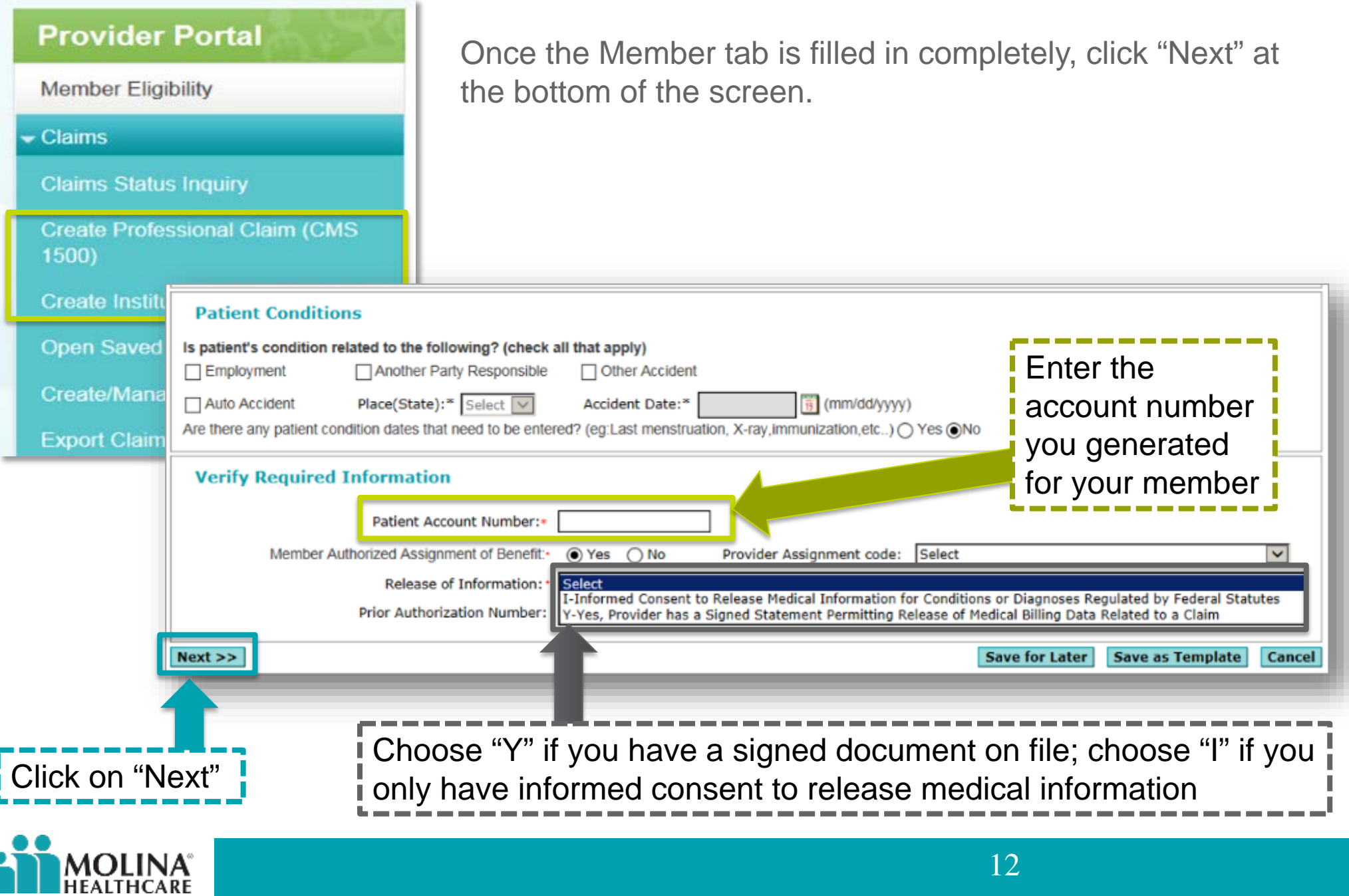

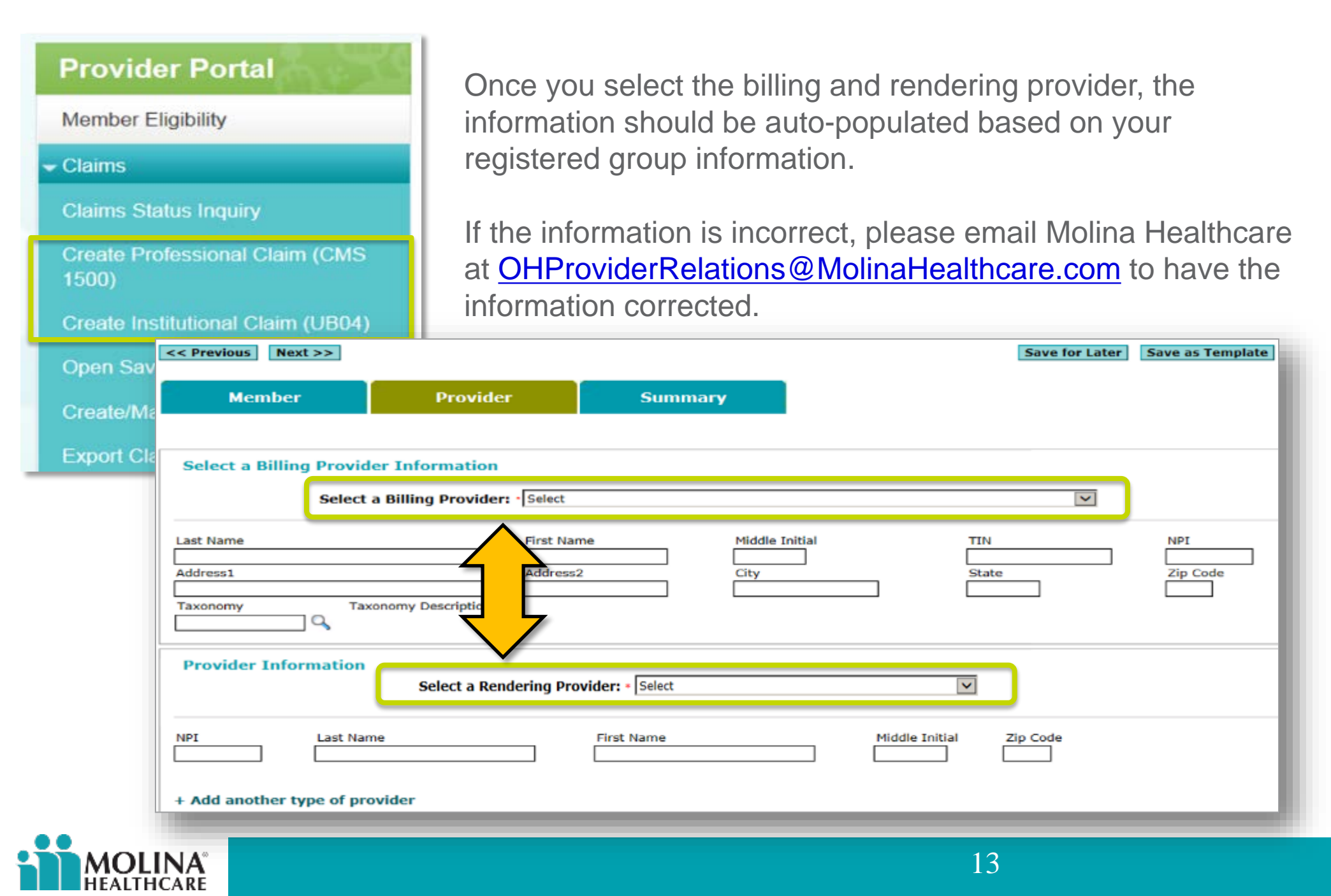

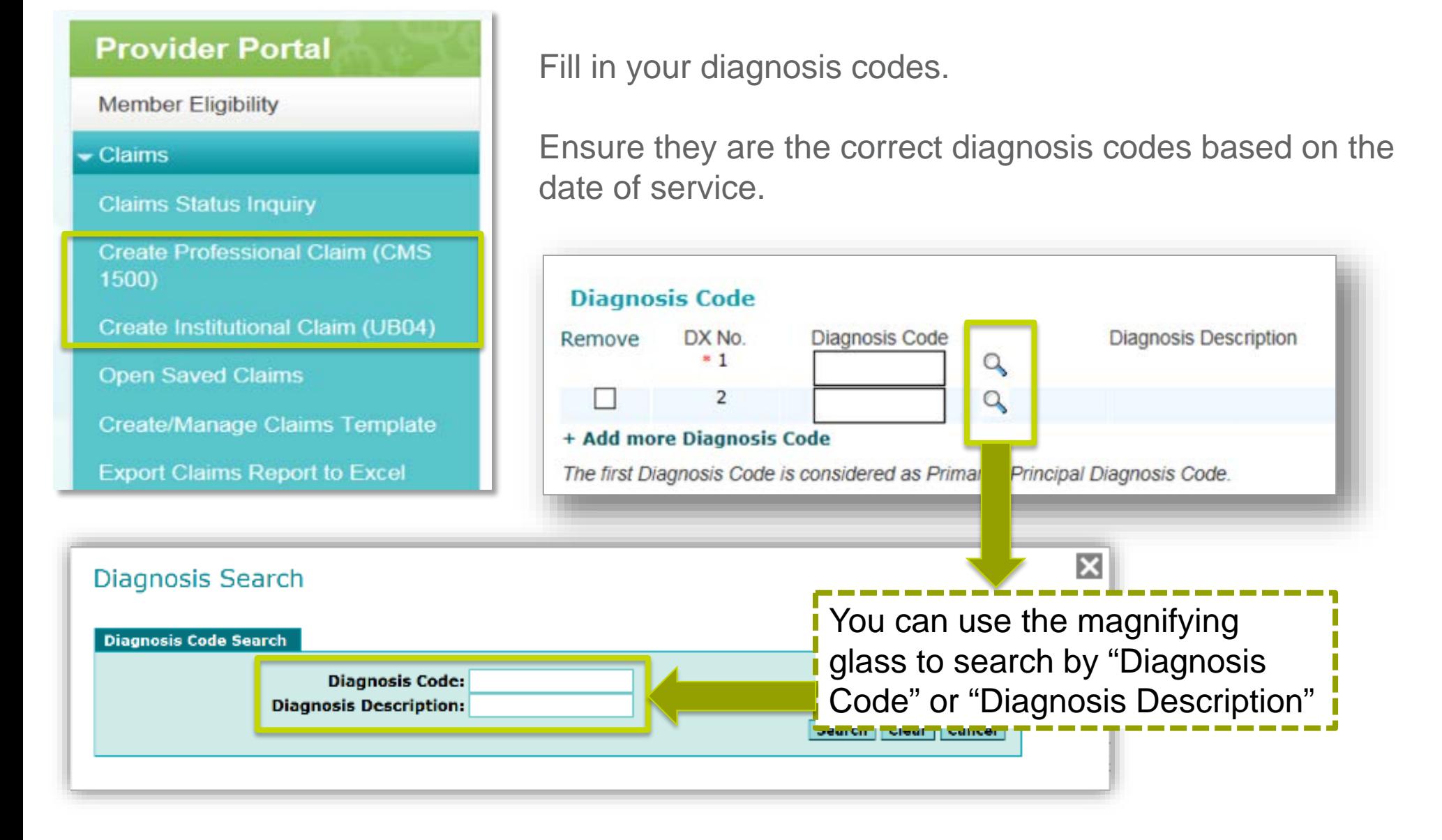

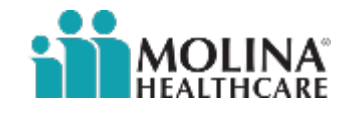

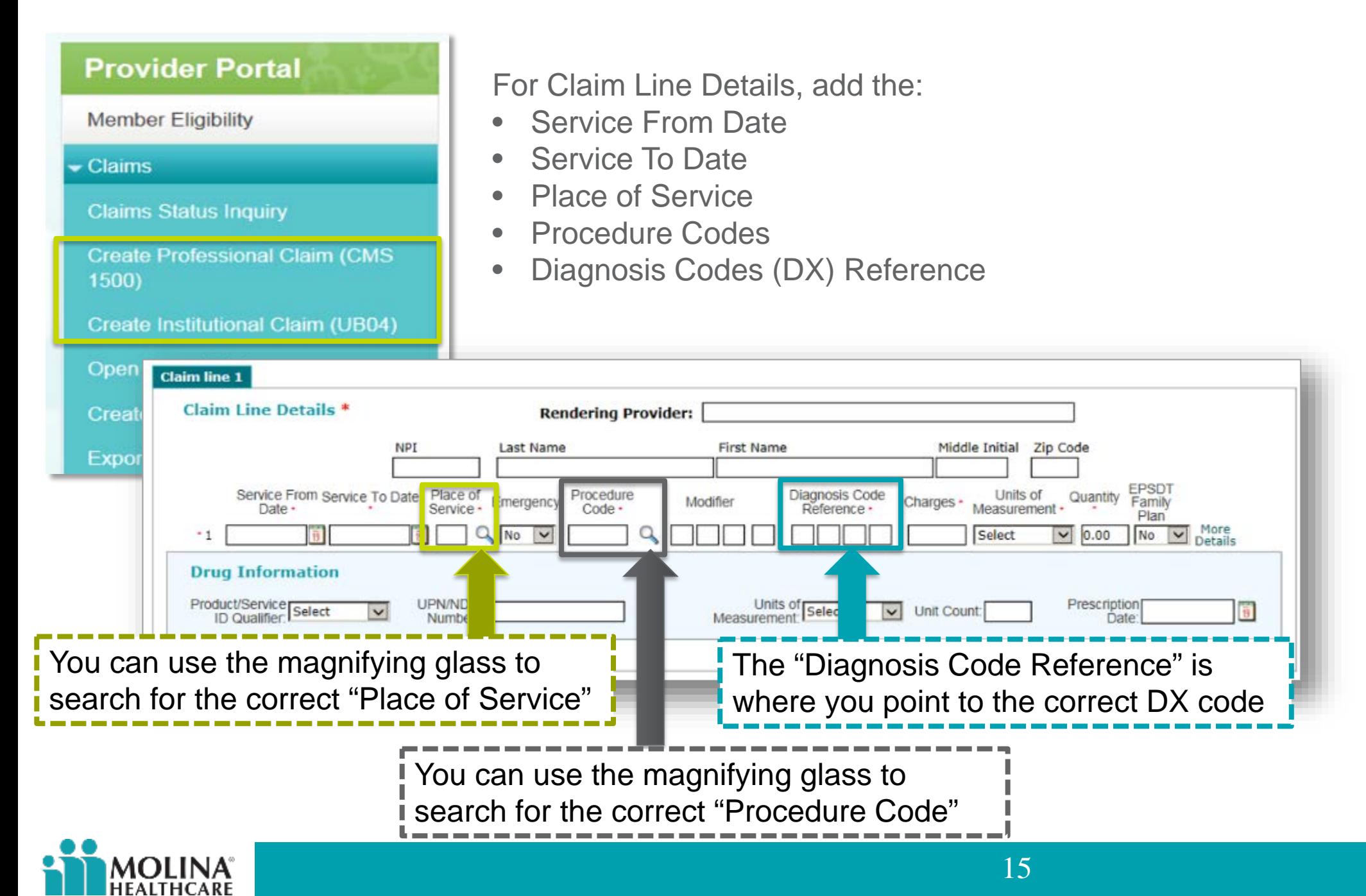

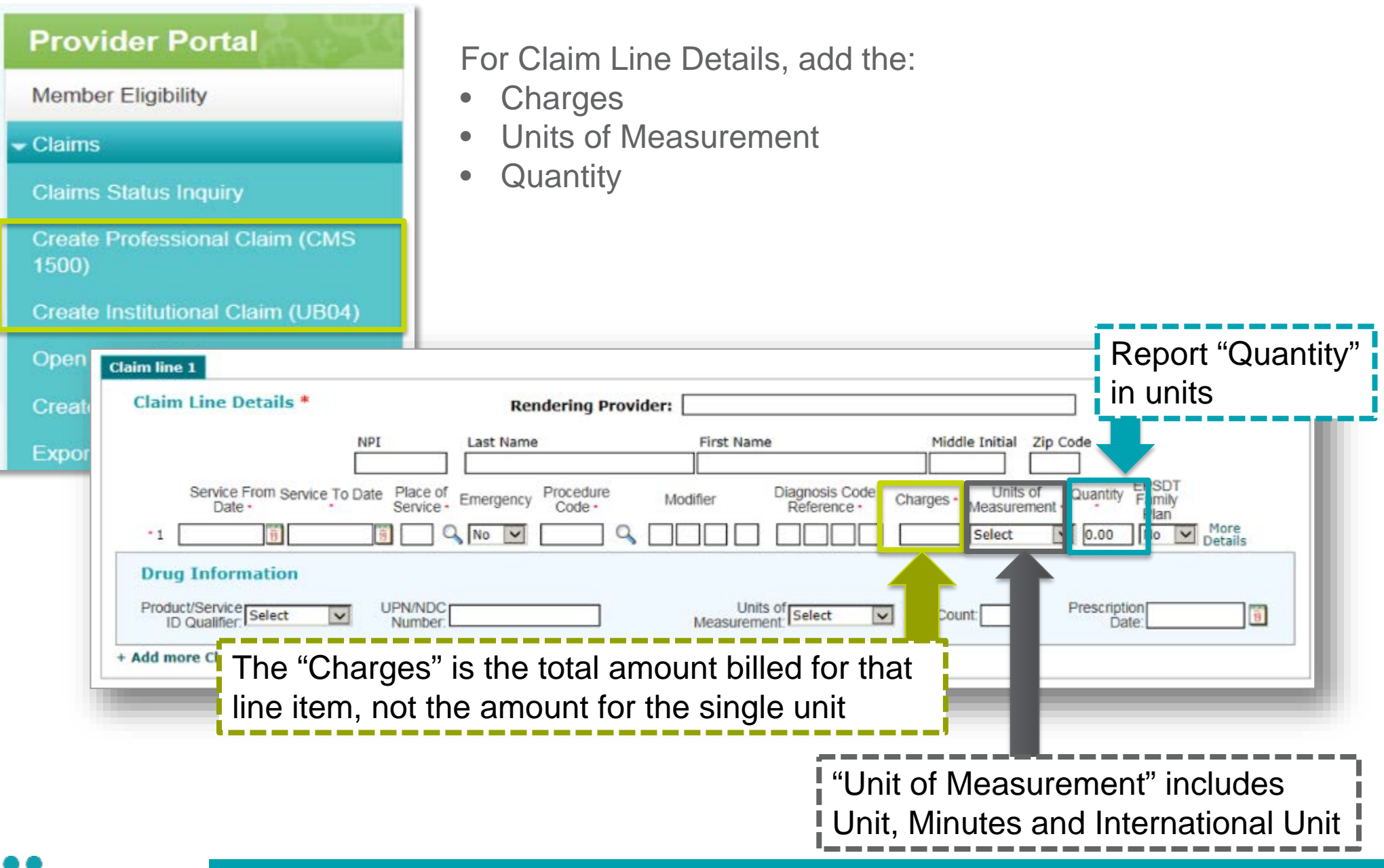

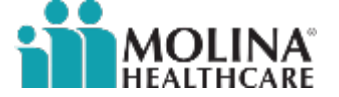

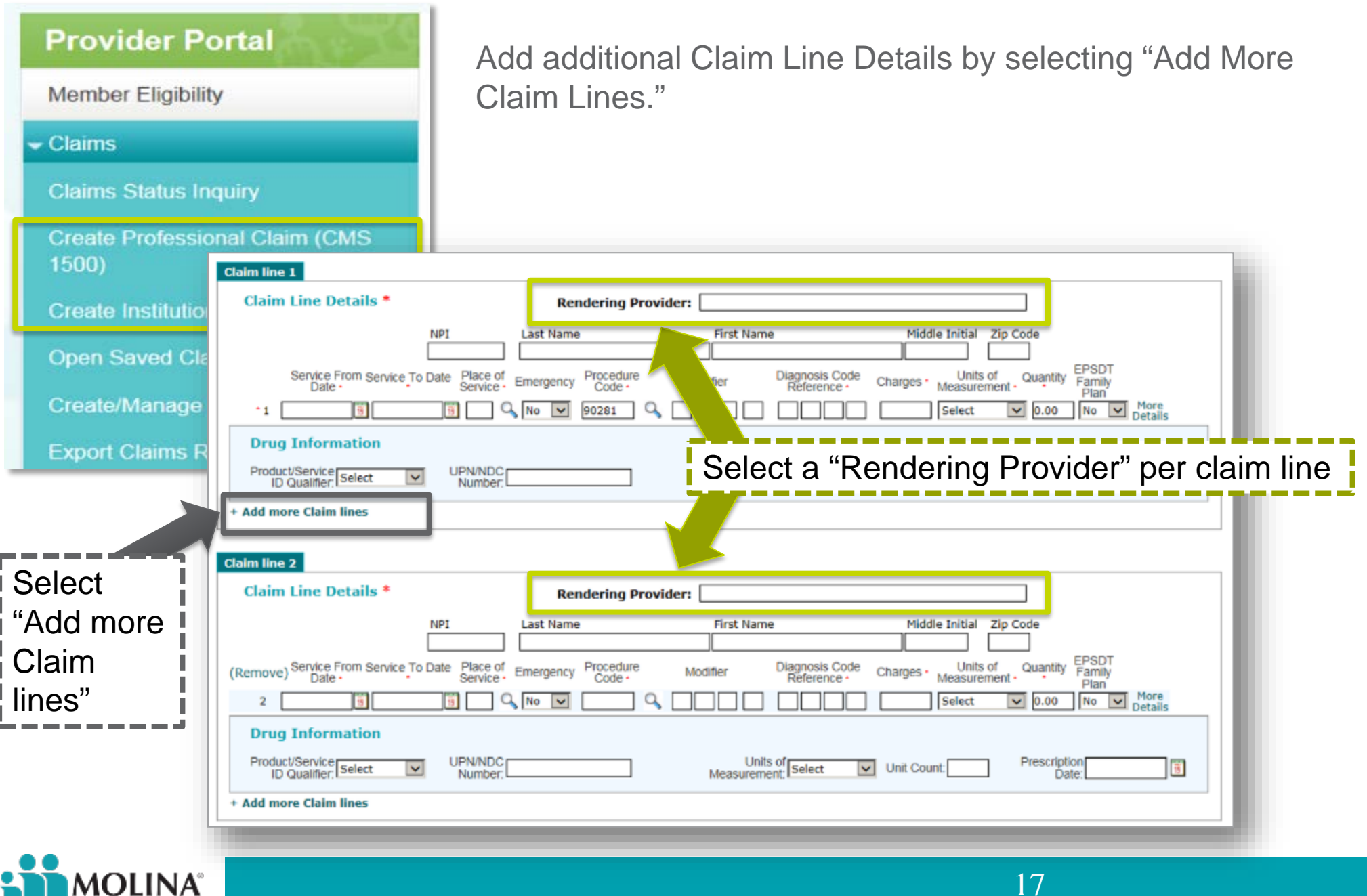

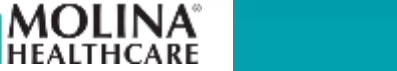

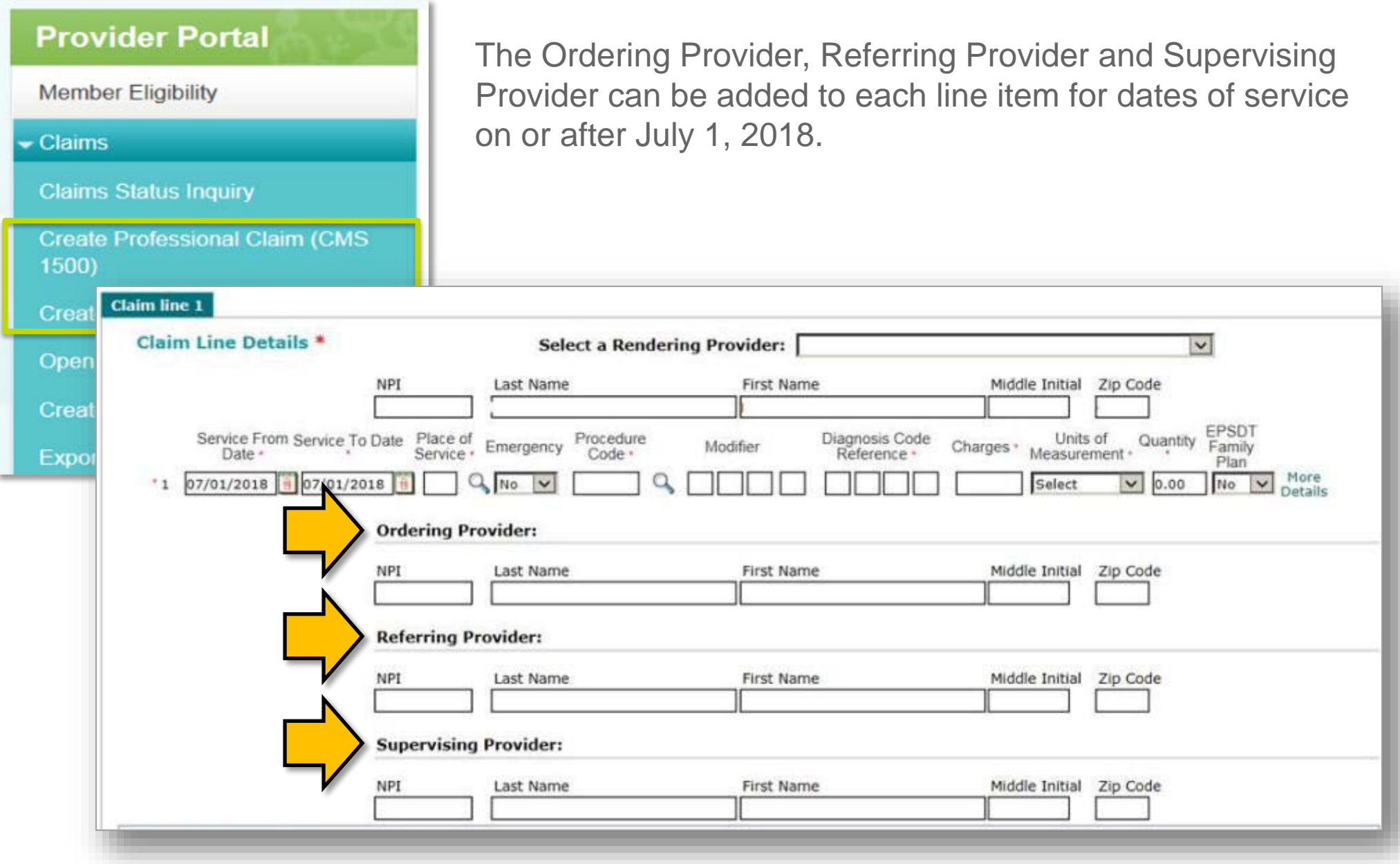

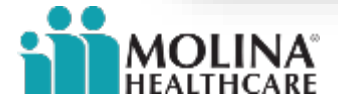

#### **Creating a Claim: Supporting Information**

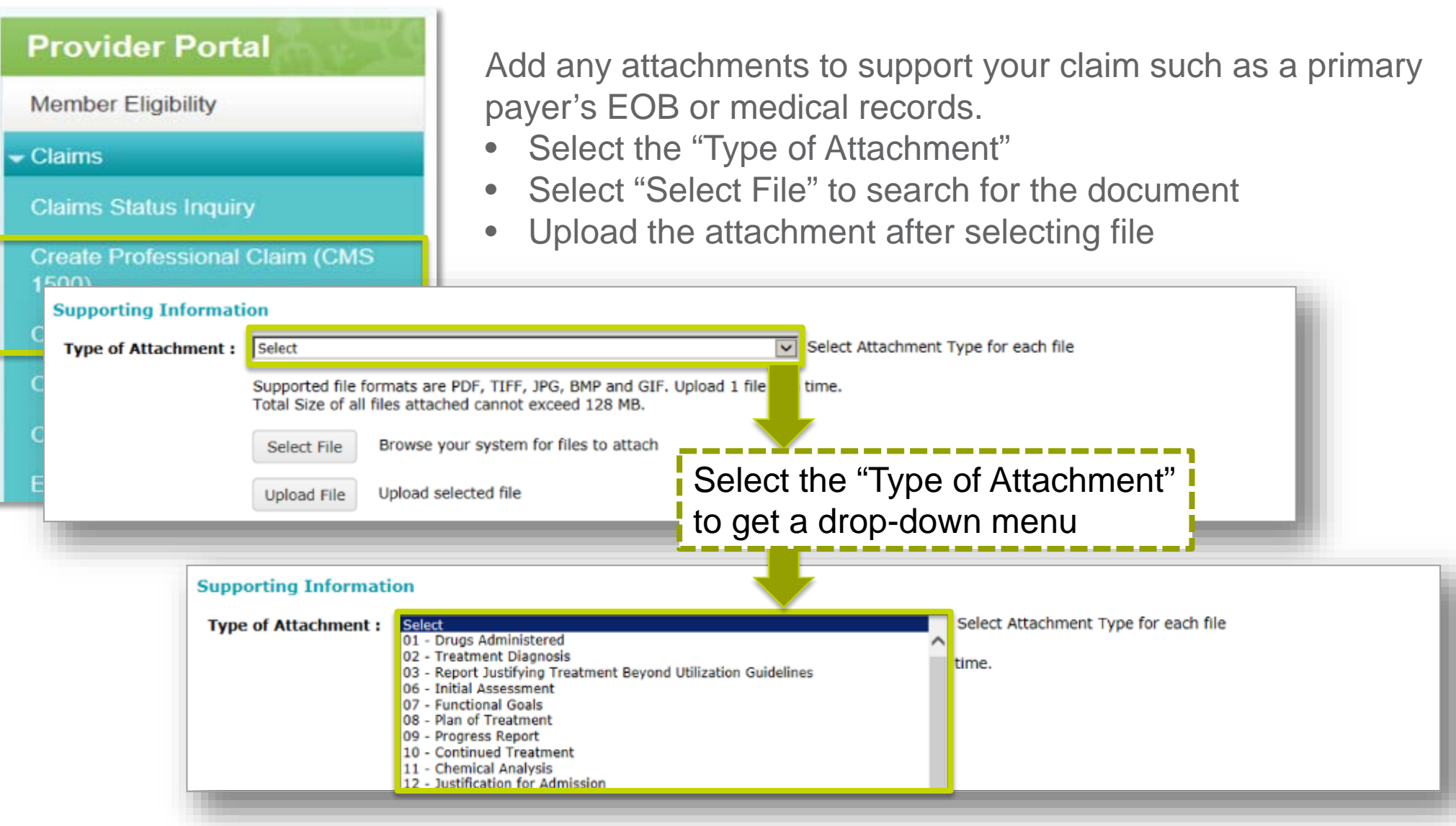

**NOTE:** Attachments should not exceed 128MB.

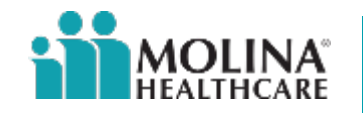

#### **Creating a Claim: Provider Information**

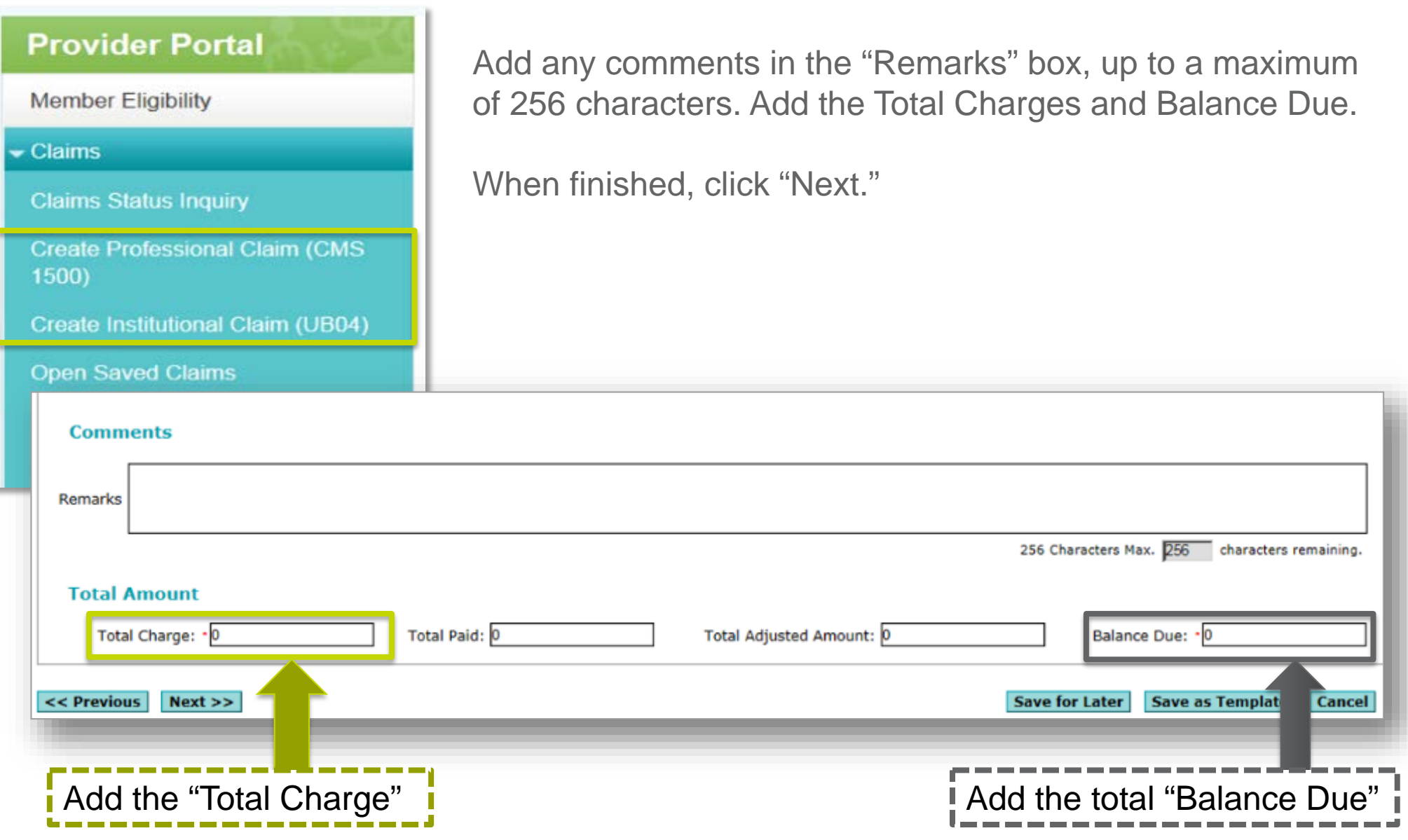

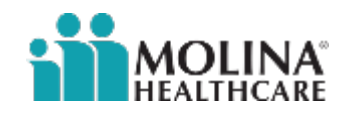

#### **Creating a Claim: Validate Member Information**

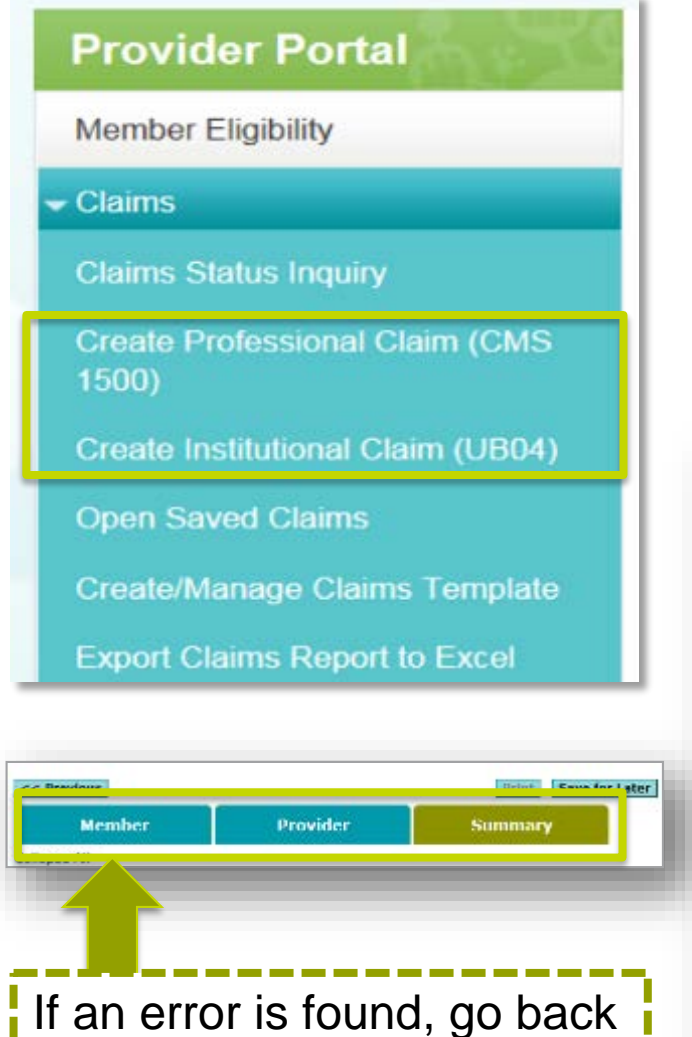

Review the Member Summary on the Summary tab:

- Check the Insured Information, Patient Information, Patient Condition and Required Information for errors
- If an error is found, you can click on edit, or go back to the previous screen by clicking on the Member tab

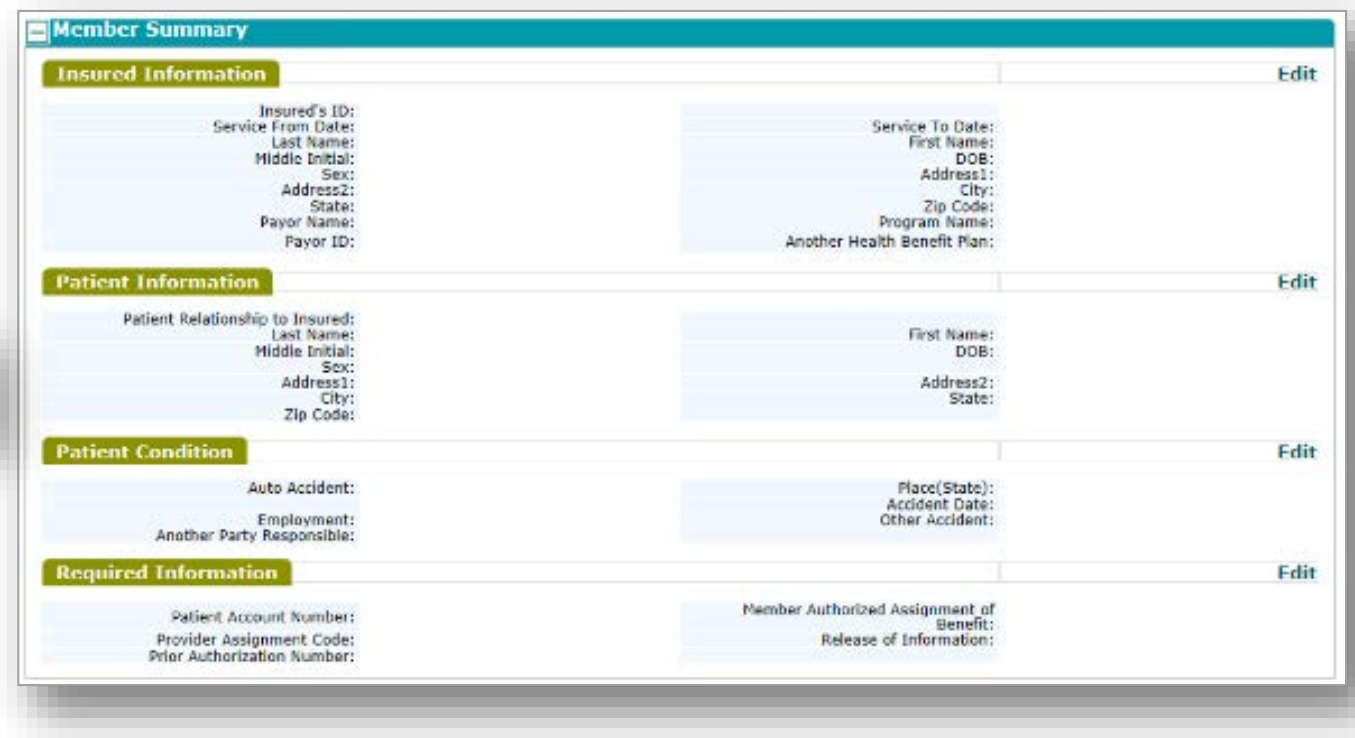

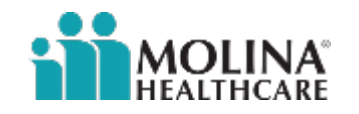

to the "Member" tab

#### **Creating a Claim: Validate Provider Information**

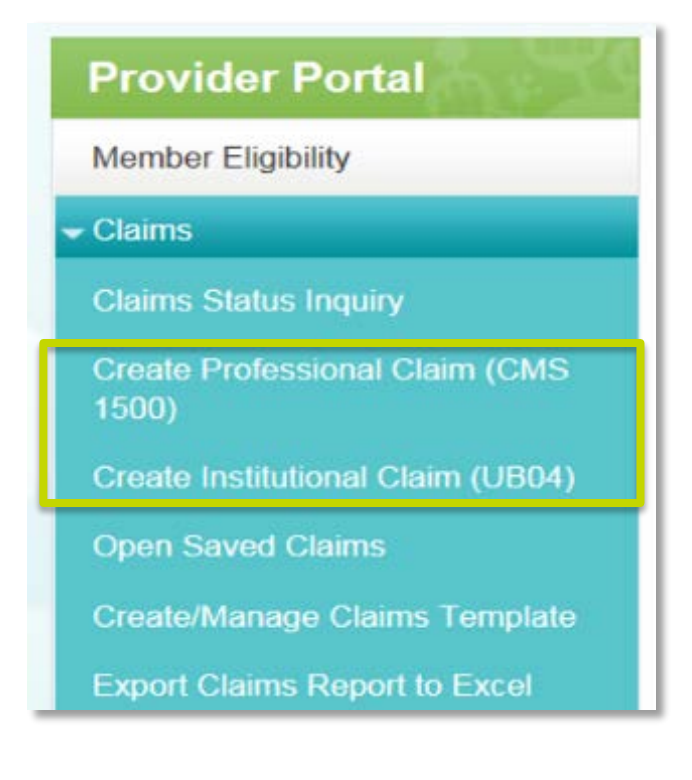

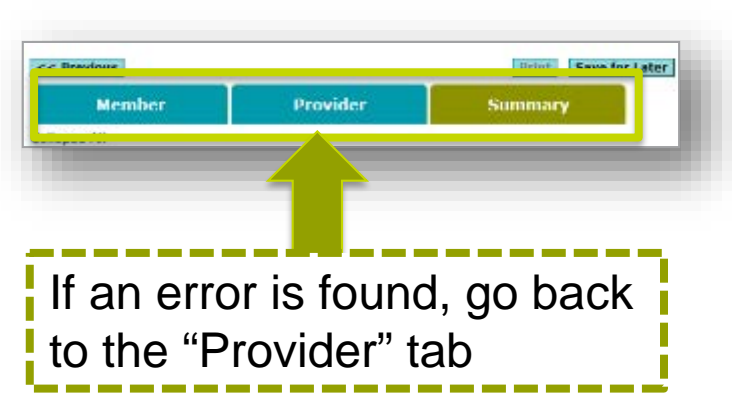

Review the Provider Summary on the Summary tab:

- Check the Billing Provider Information, Rendering Provider Information, Facility Information, Diagnosis Code and Claim Information for errors
- If an error is found, you can click on edit, or go back to the previous screen by clicking on the Provider tab

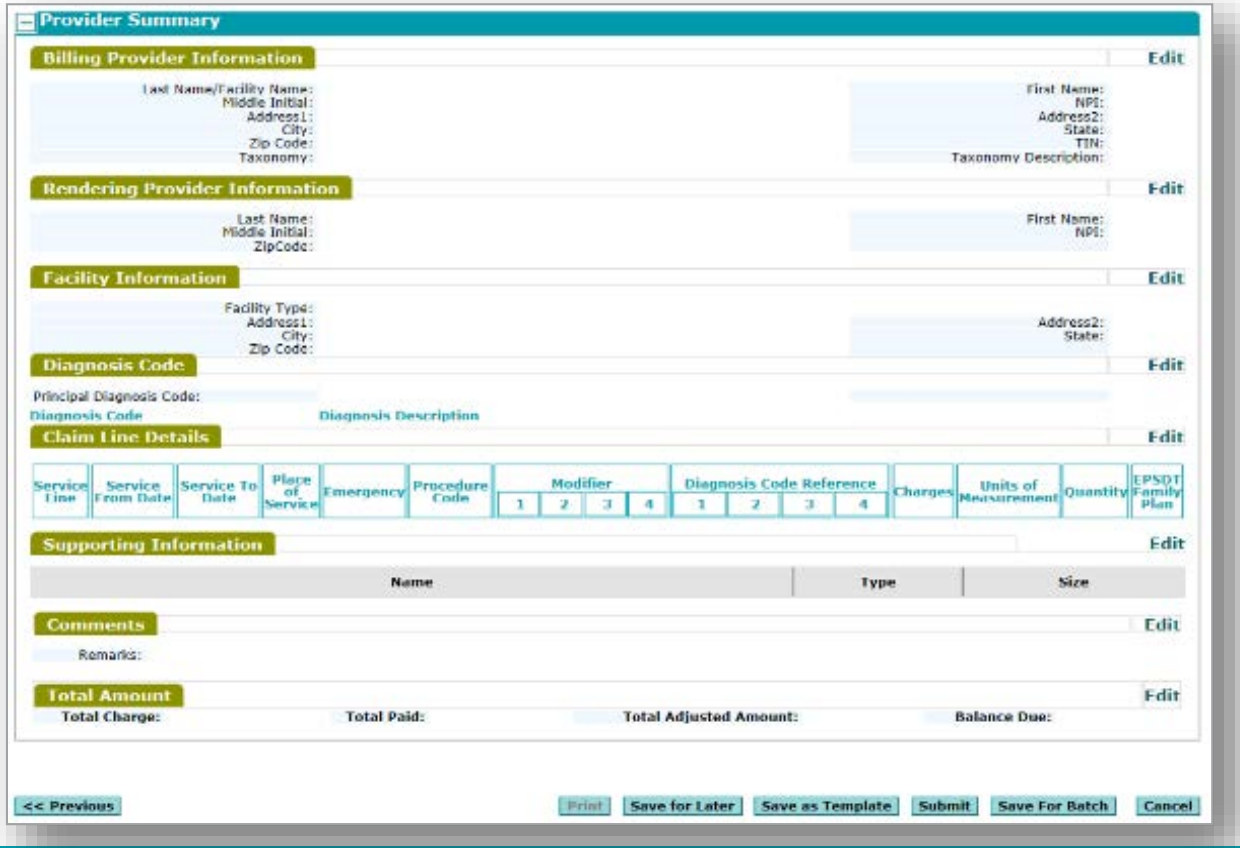

22

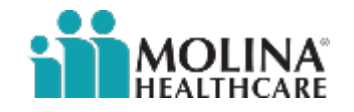

#### **Creating a Claim: Validate Information**

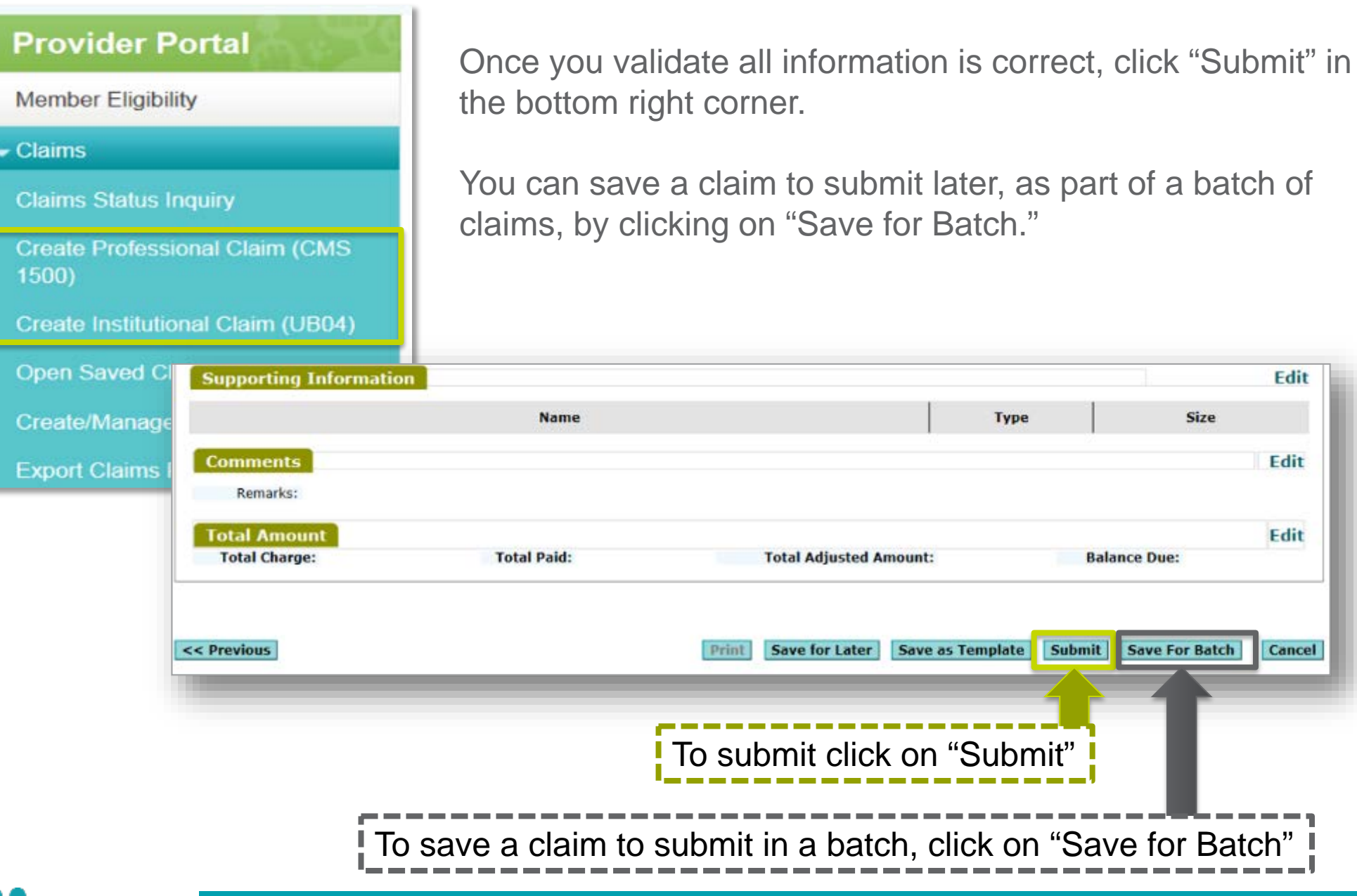

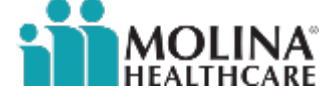

Edit

Edit

Edit

Cancel

#### **Batch Submissions**

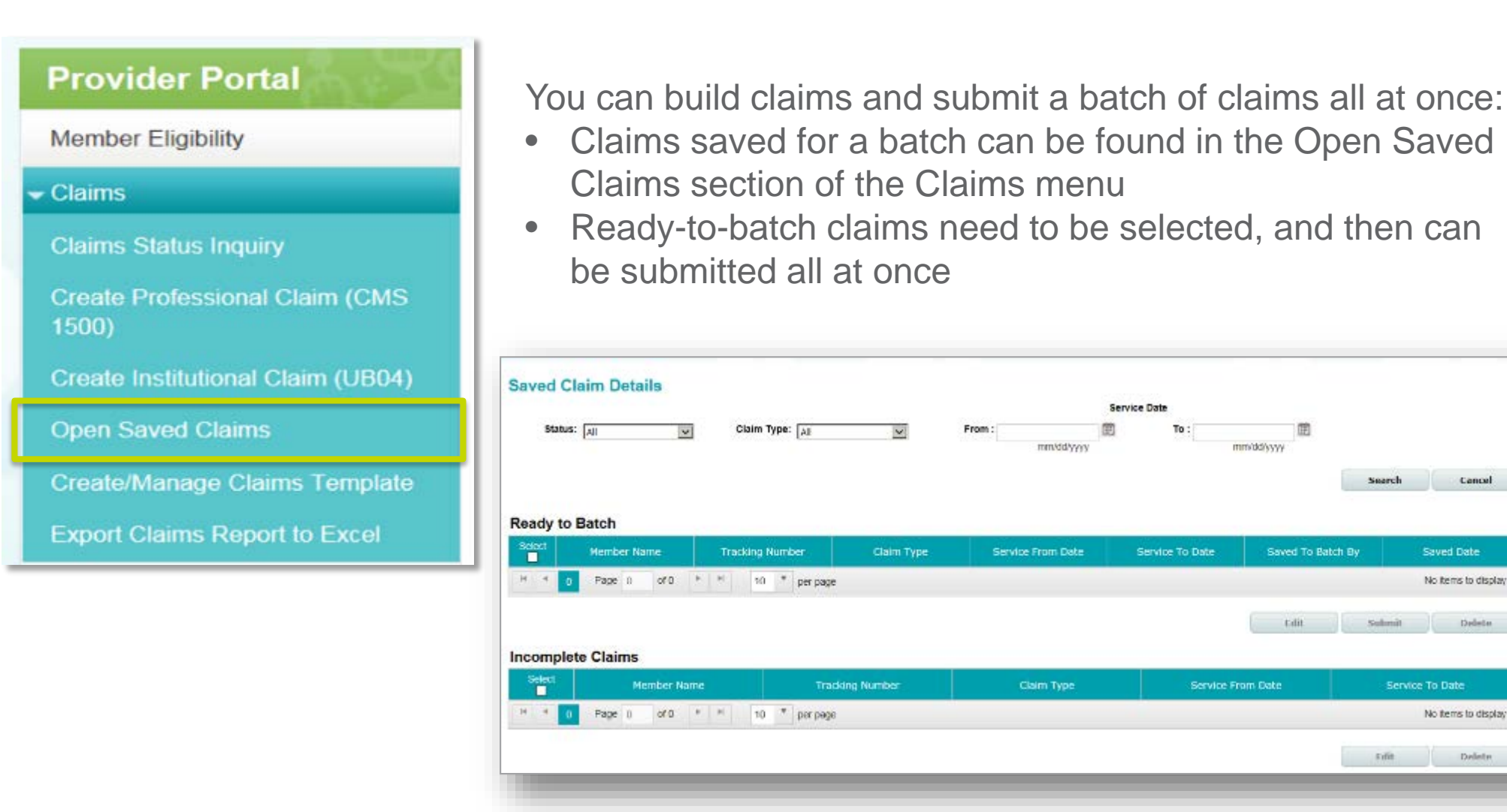

**NOTE:** You will still receive an individual claim number for each claim submitted.

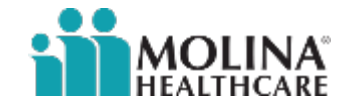

**Concel** 

Delete.

Deliste:

#### **Correcting a Claim**

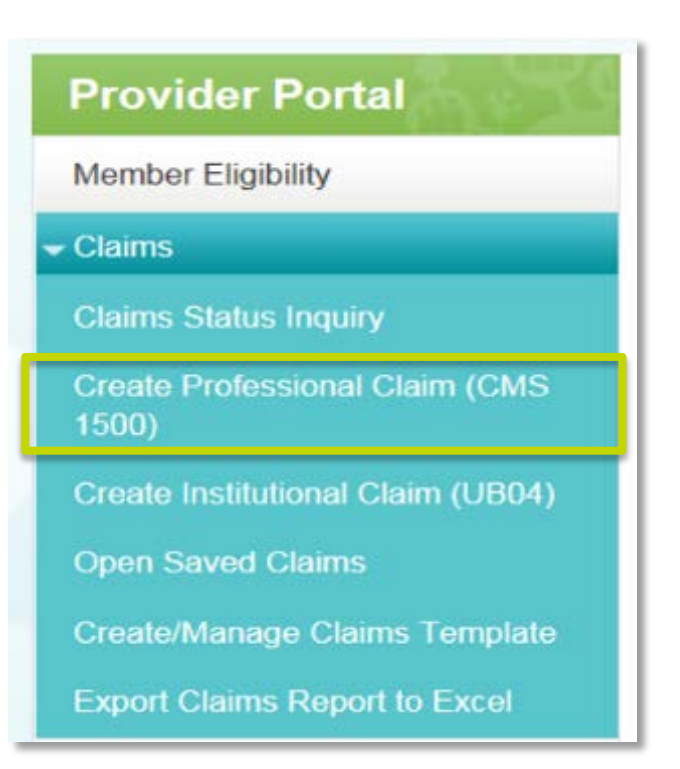

You can now submit a corrected claim on the Provider Portal in two ways:

- One way is under Create a Professional Claim, by selecting the radio button for Correct Claim in the first field
- The second way is under Claim Status Inquiry, by searching for the claim in the Claim Inquiry field

See details for both methods on the following slides.

**NOTE:** Corrected Claims must be submitted within 365 days from the remit date of the claim number being corrected, or within your contractually agreed timelines.

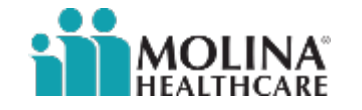

#### **Correcting a Claim: Option 1**

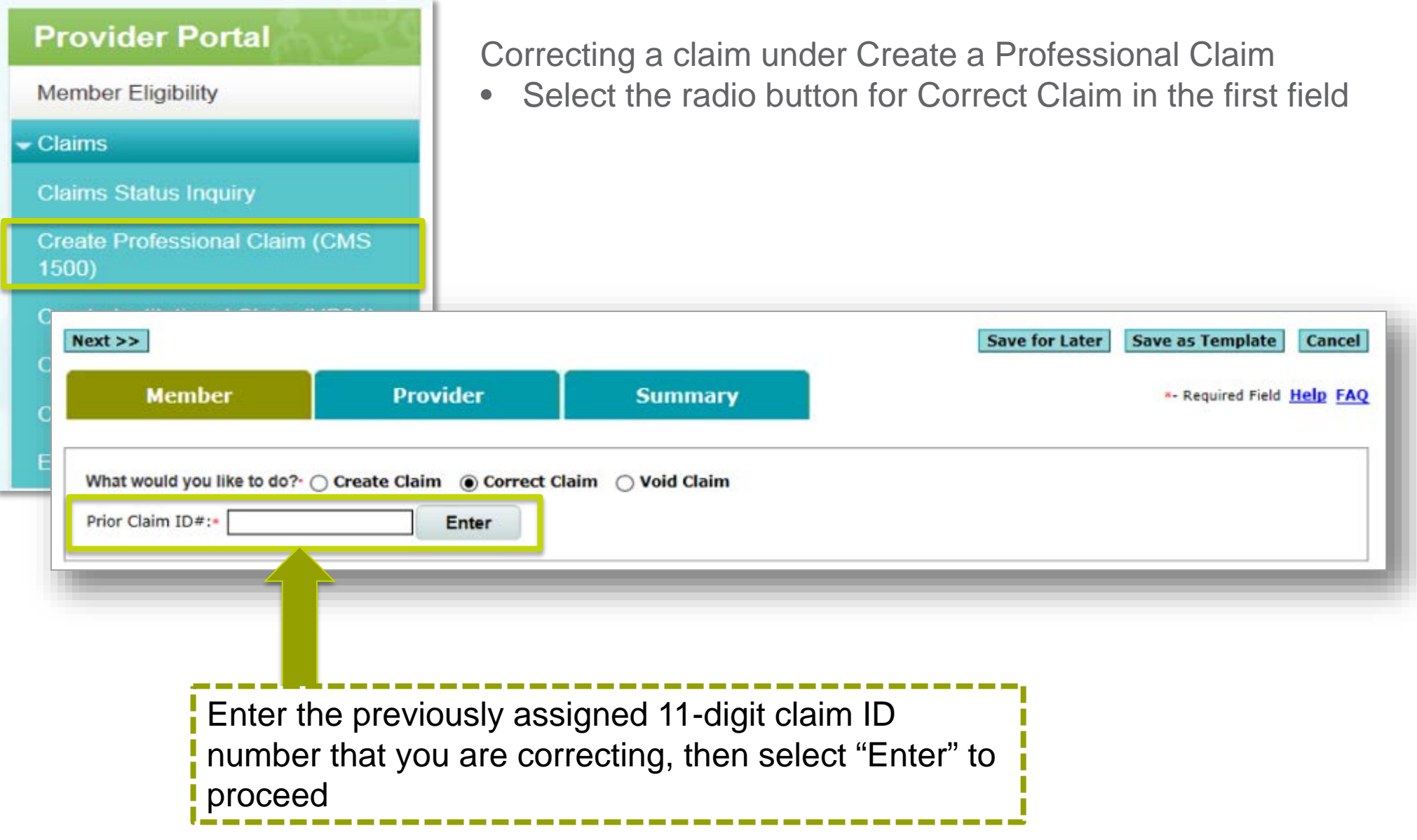

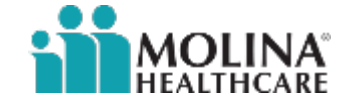

#### **Correcting a Claim: Option 2**

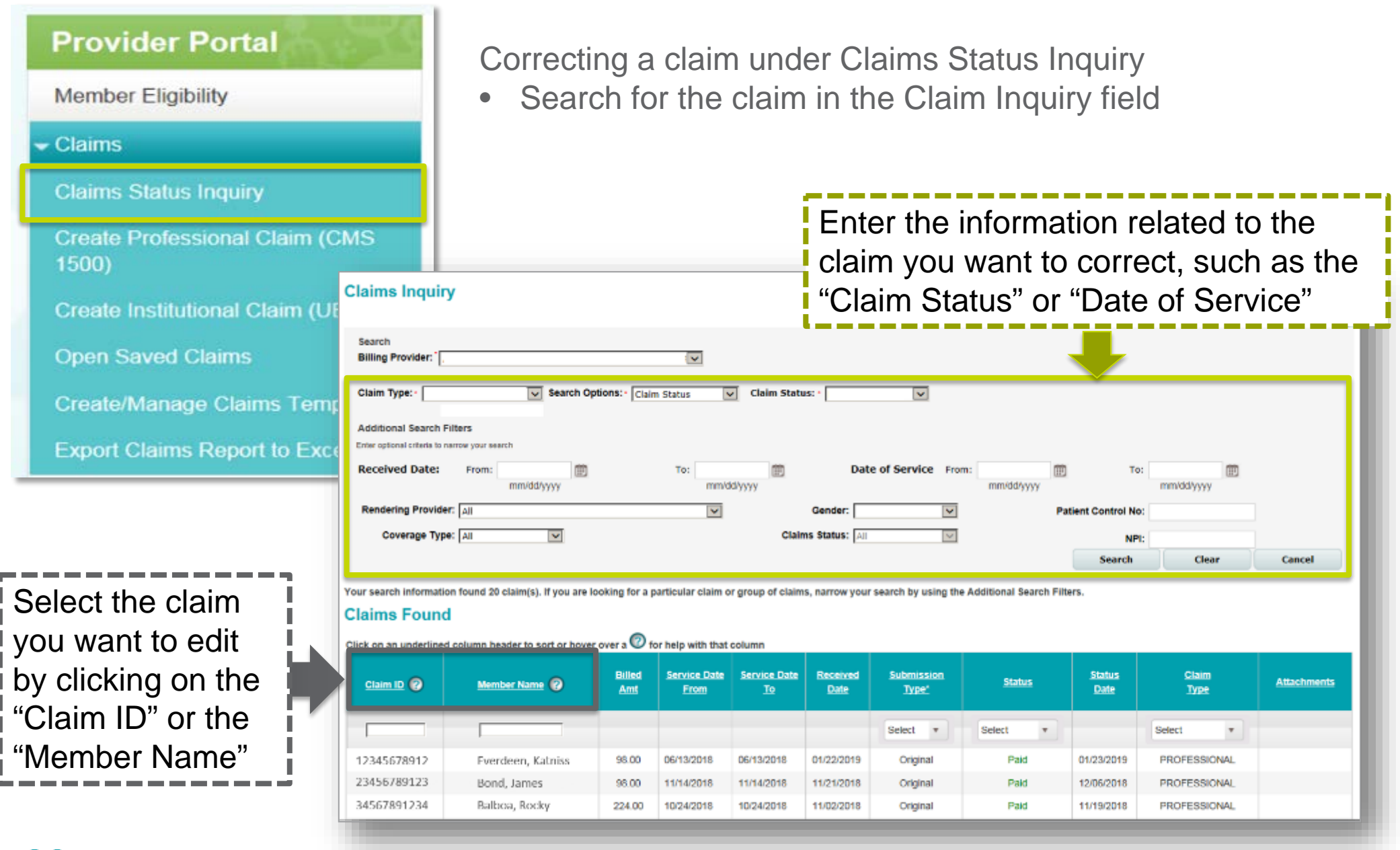

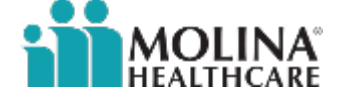

### **Correcting a Claim: Option 2**

Once the claim is selected, the Claim Details screen will populate and you can select "Correct Claim."

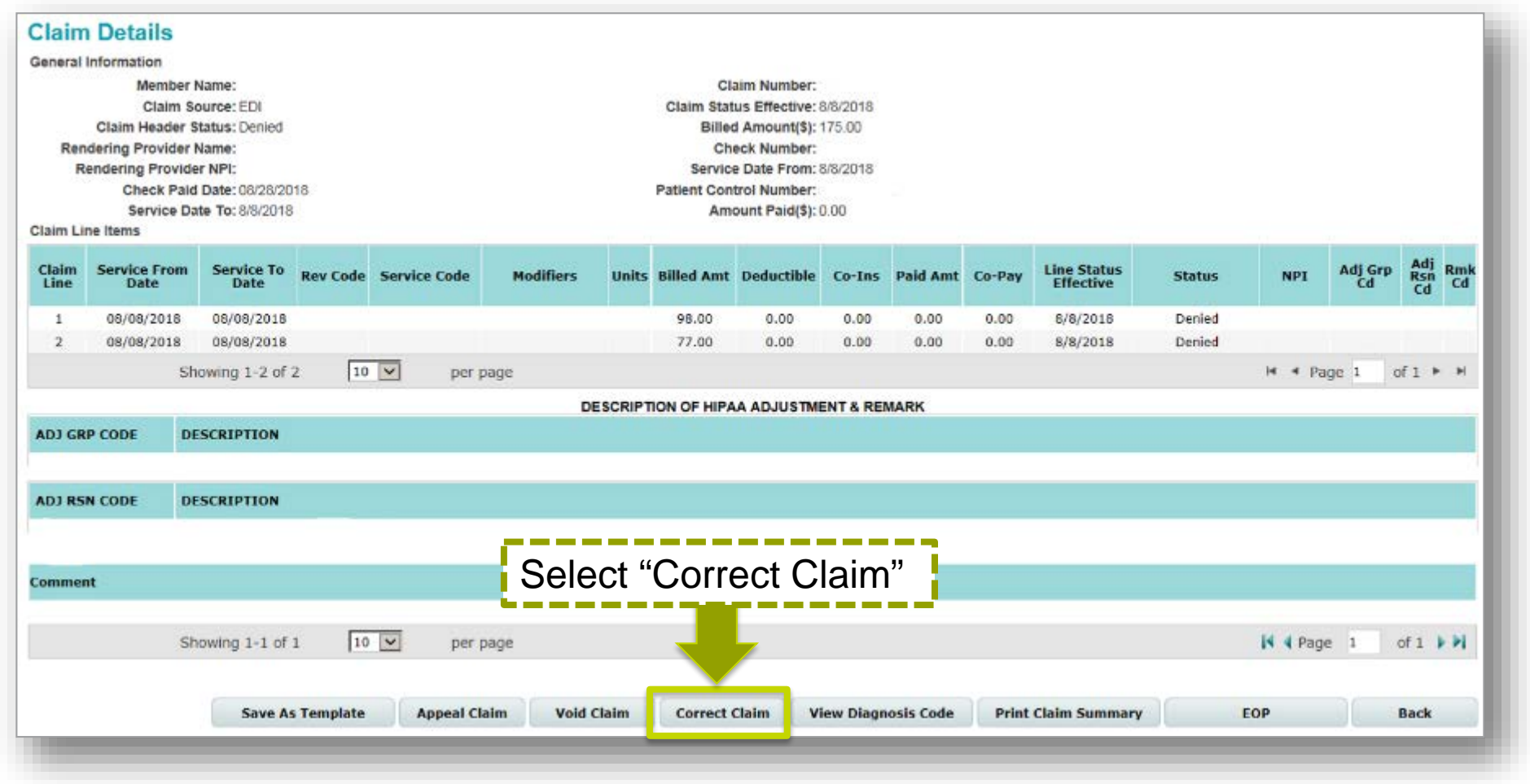

**NOTE:** The claim must be in paid or denied status to make corrections.

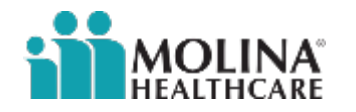

#### **Correcting a Claim**

The screen will automatically populate the claim information for the patient.

You can proceed with making your changes to the fields needed, such as the diagnosis code and procedure codes.

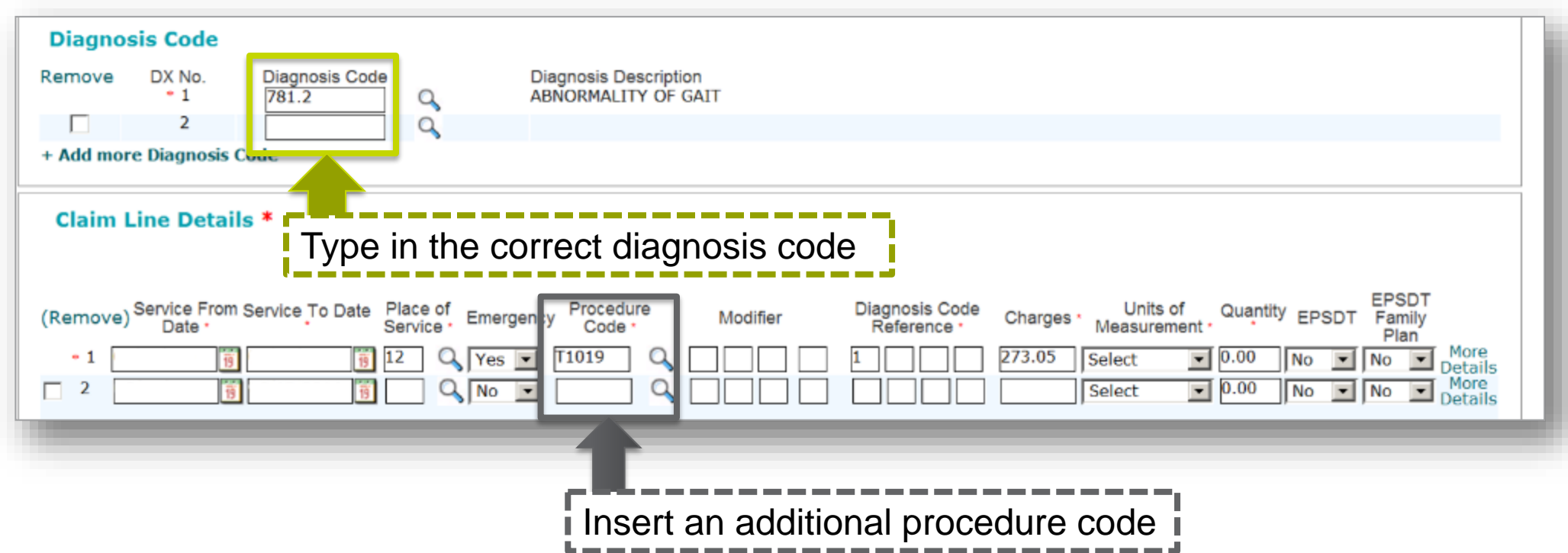

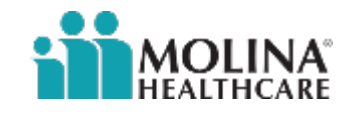

#### **Correcting a Claim**

You have the option to add attachments to claims during submission and to previously submitted pended claims.

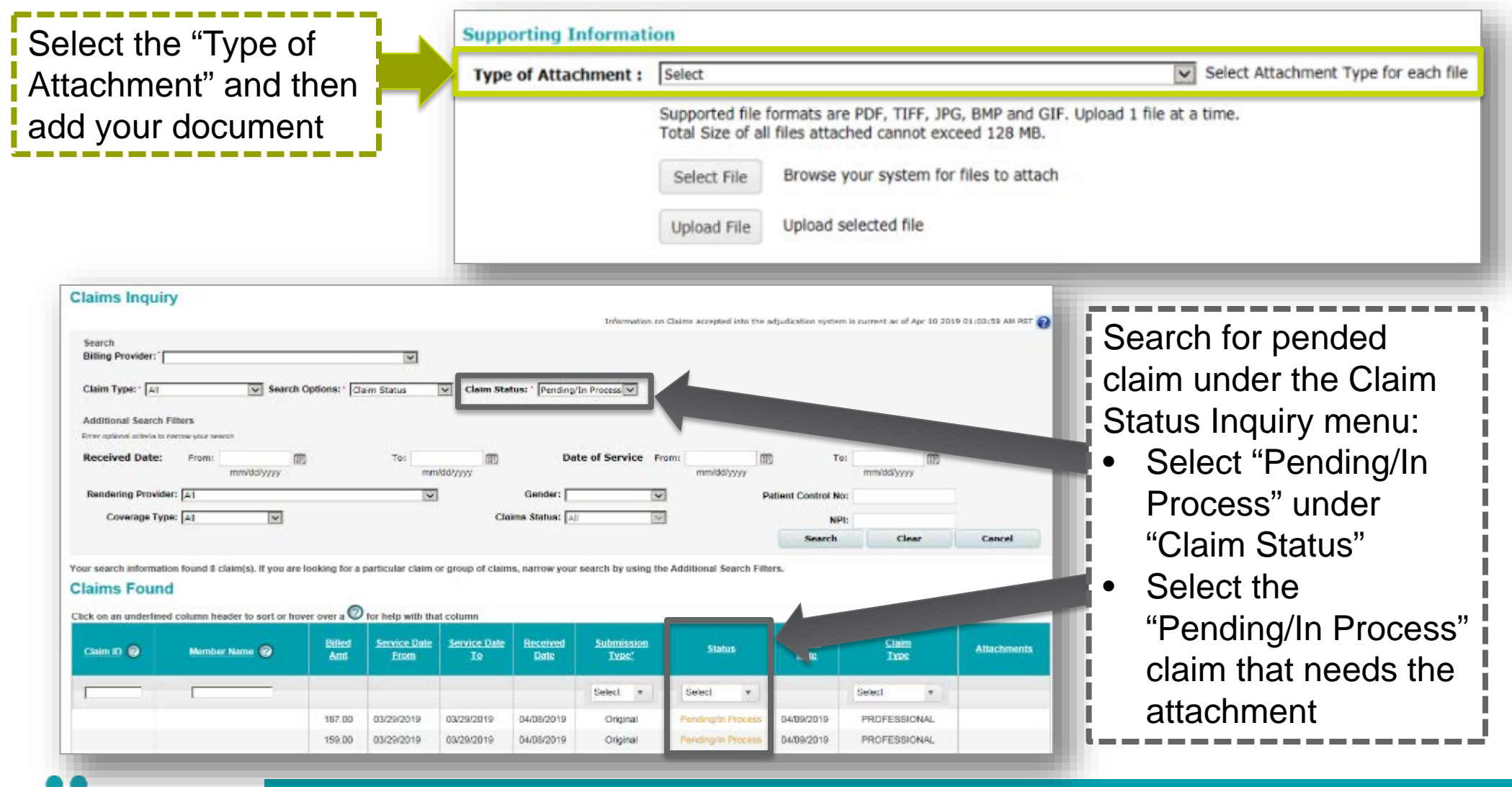

### **Voiding a Claim**

You may find that you need to void a claim that has been paid or is in processing:

- Claims voided after they have been paid will generate a cost recovery request
- A claim can be voided for up to a year through the Provider Portal

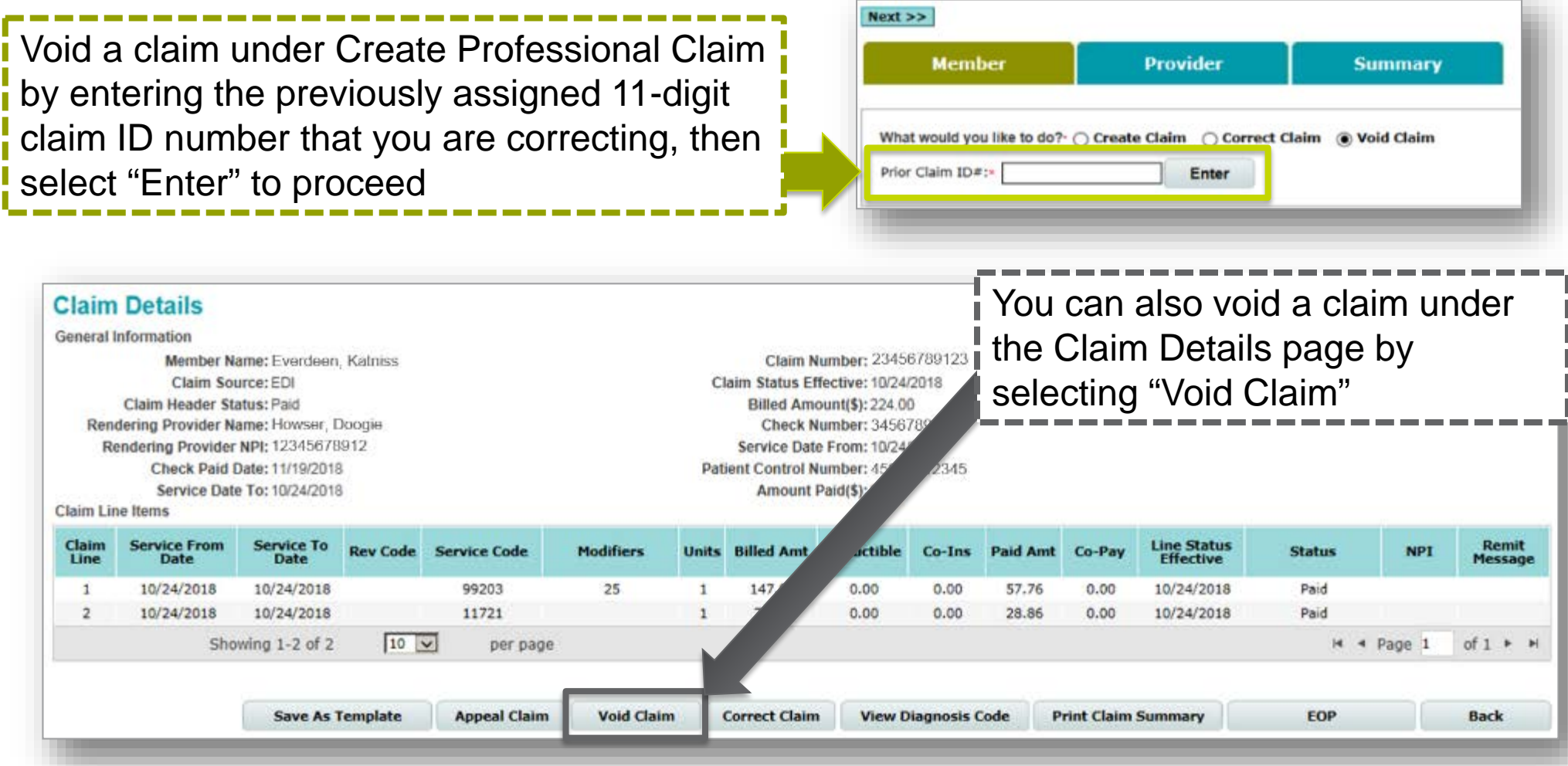

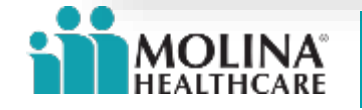

#### **Open a Saved Claim**

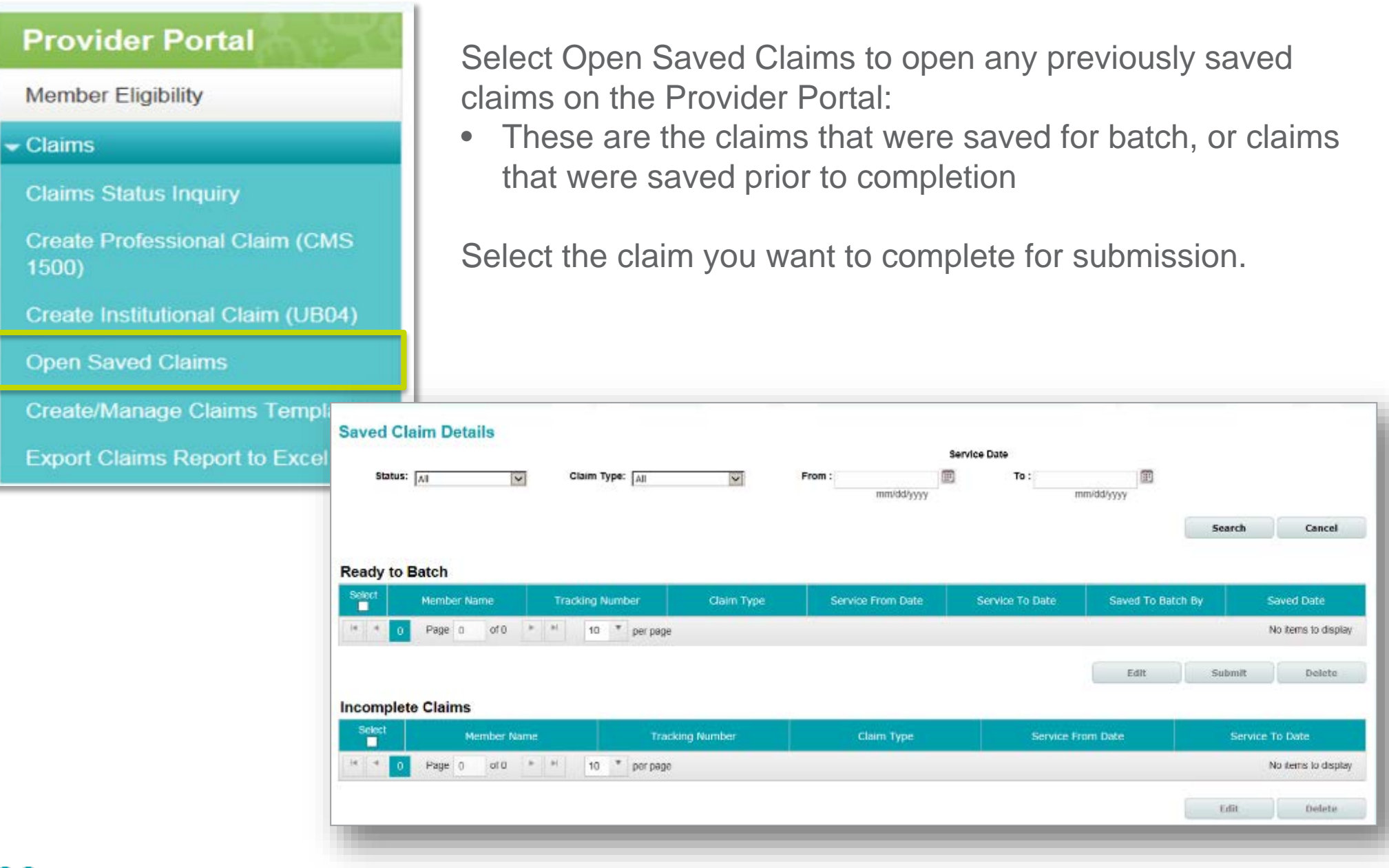

32

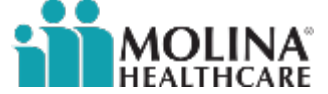

#### **Creating a Claims Template**

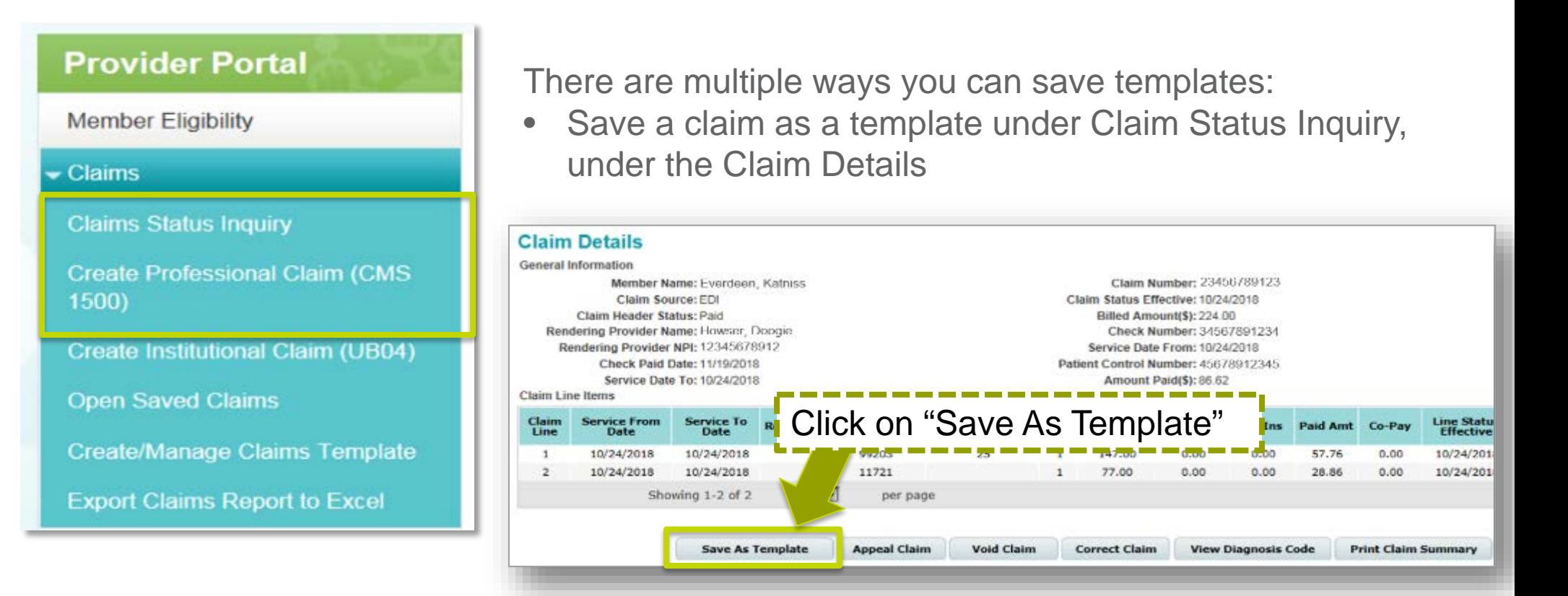

• Save a claim as a template under Create Professional Claim, under the Member, Provider or Summary tab

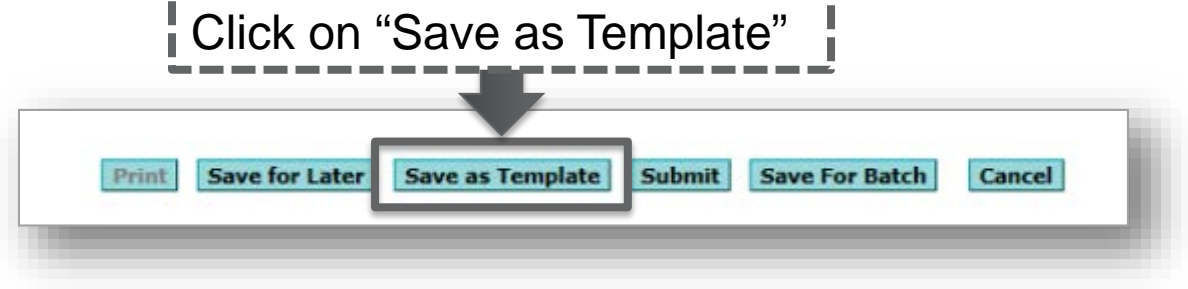

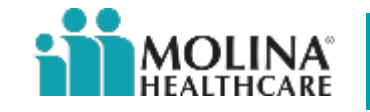

#### **Creating a Claims Template**

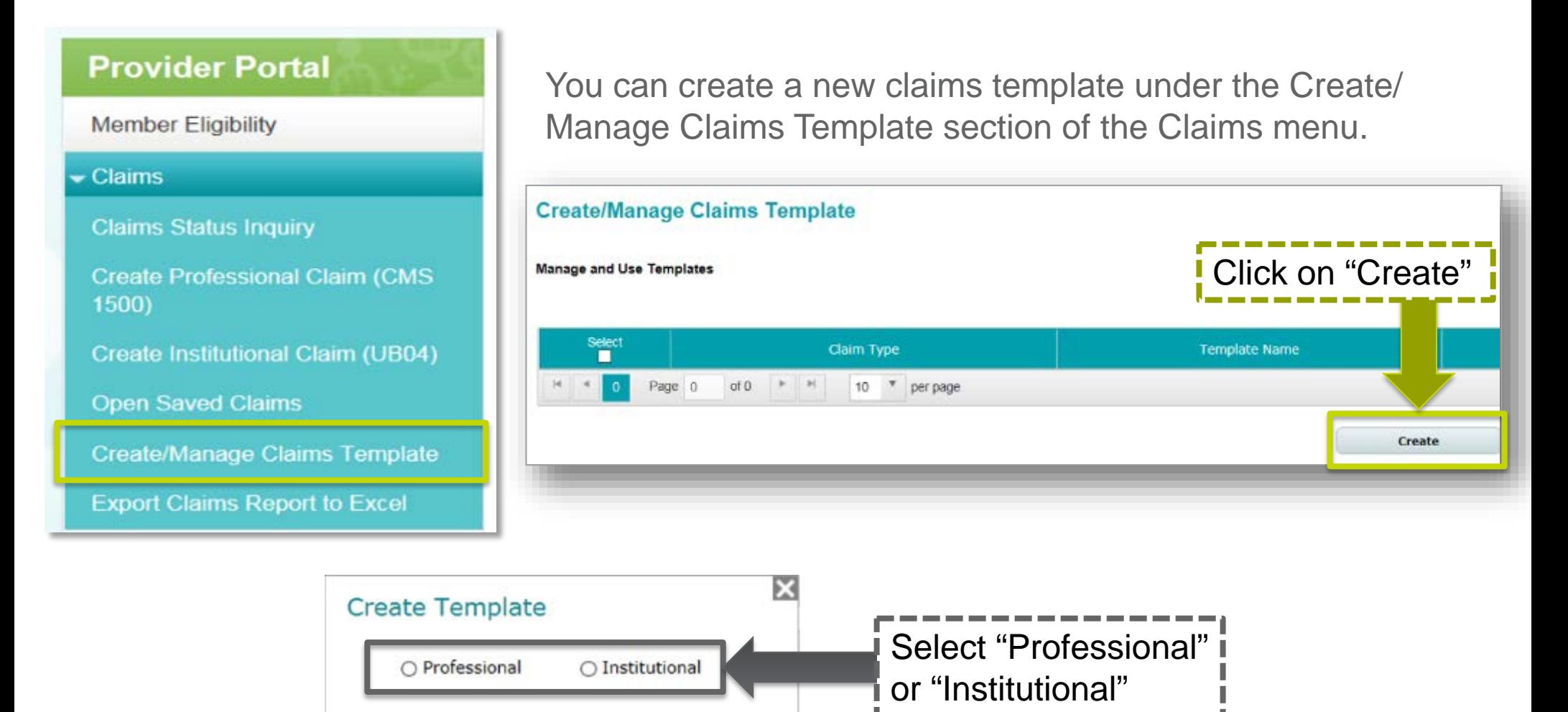

Once you select the claim type, the claim fields will appear.

Cancel

Create

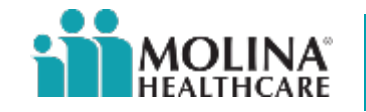

#### **Creating a Claims Template**

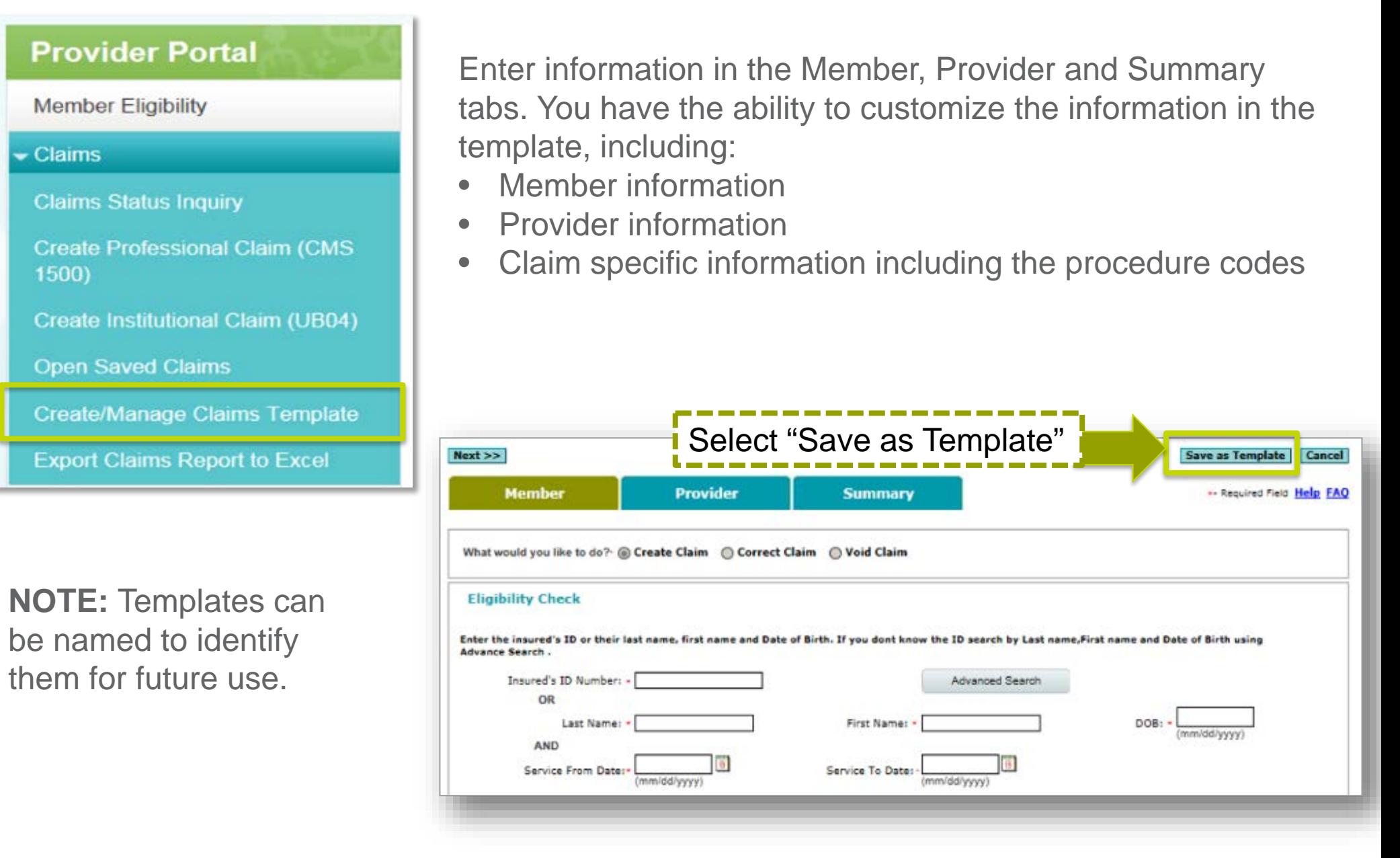

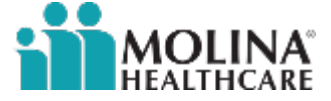

#### **Saving as a Template**

#### **Provider Portal**

**Member Eligibility** 

#### $\sim$  Claims

**Claims Status Inquiry** 

**Create Professional Claim (CMS)** 1500)

Create Institutional Claim (UB04)

**Open Saved Claims** 

Create/Manage Claims Template

**Export Claims Report to Excel** 

You can create multiple templates for easier claim submission.

This process will allow you to open a saved template, make changes or add additional information, then submit the claim for processing.

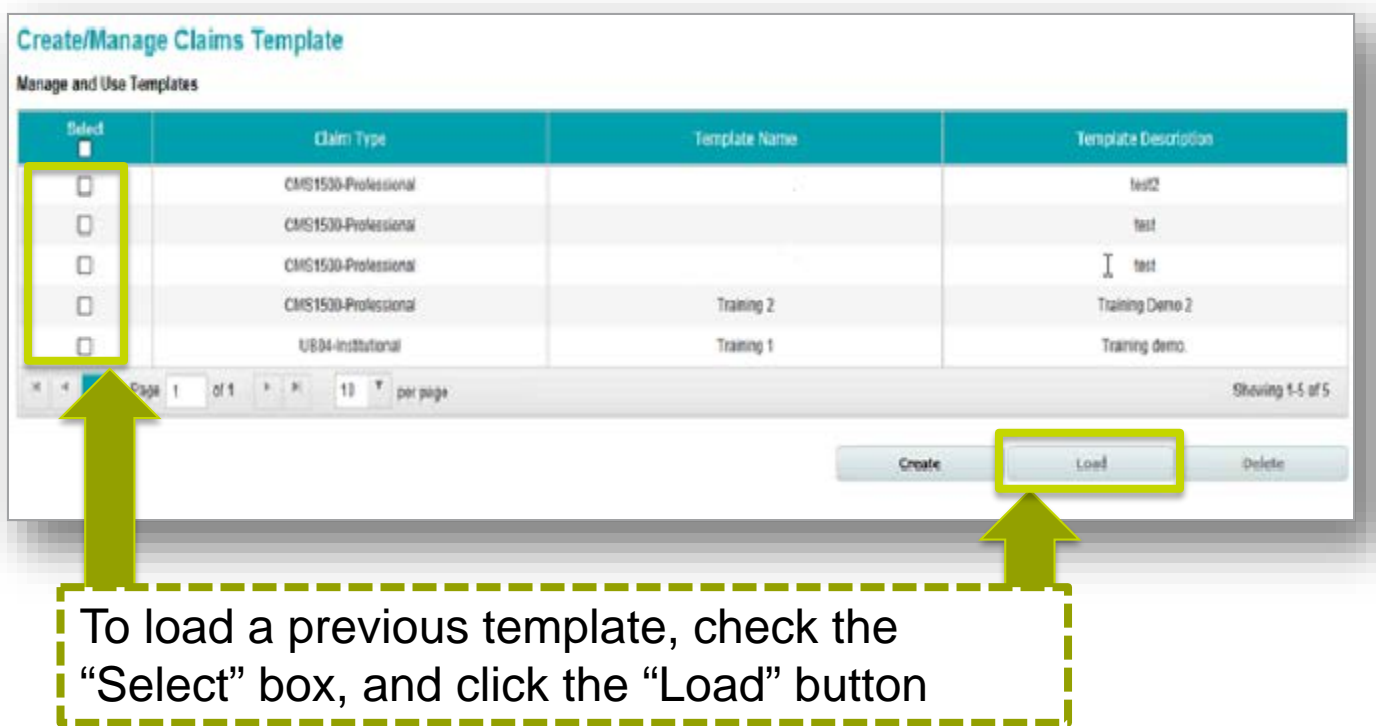

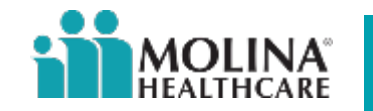

#### **Export Claims to Excel**

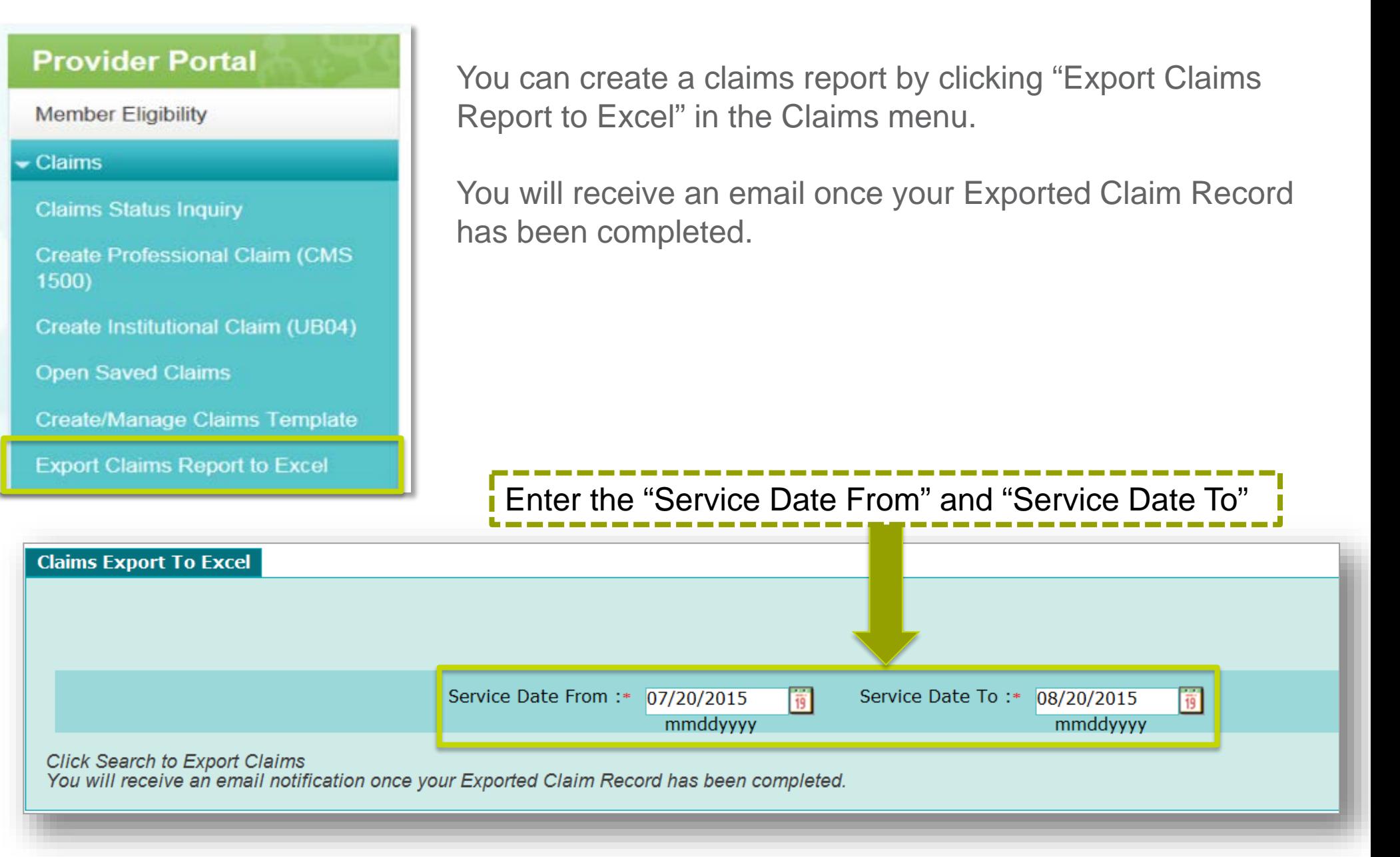

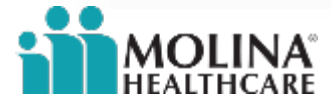

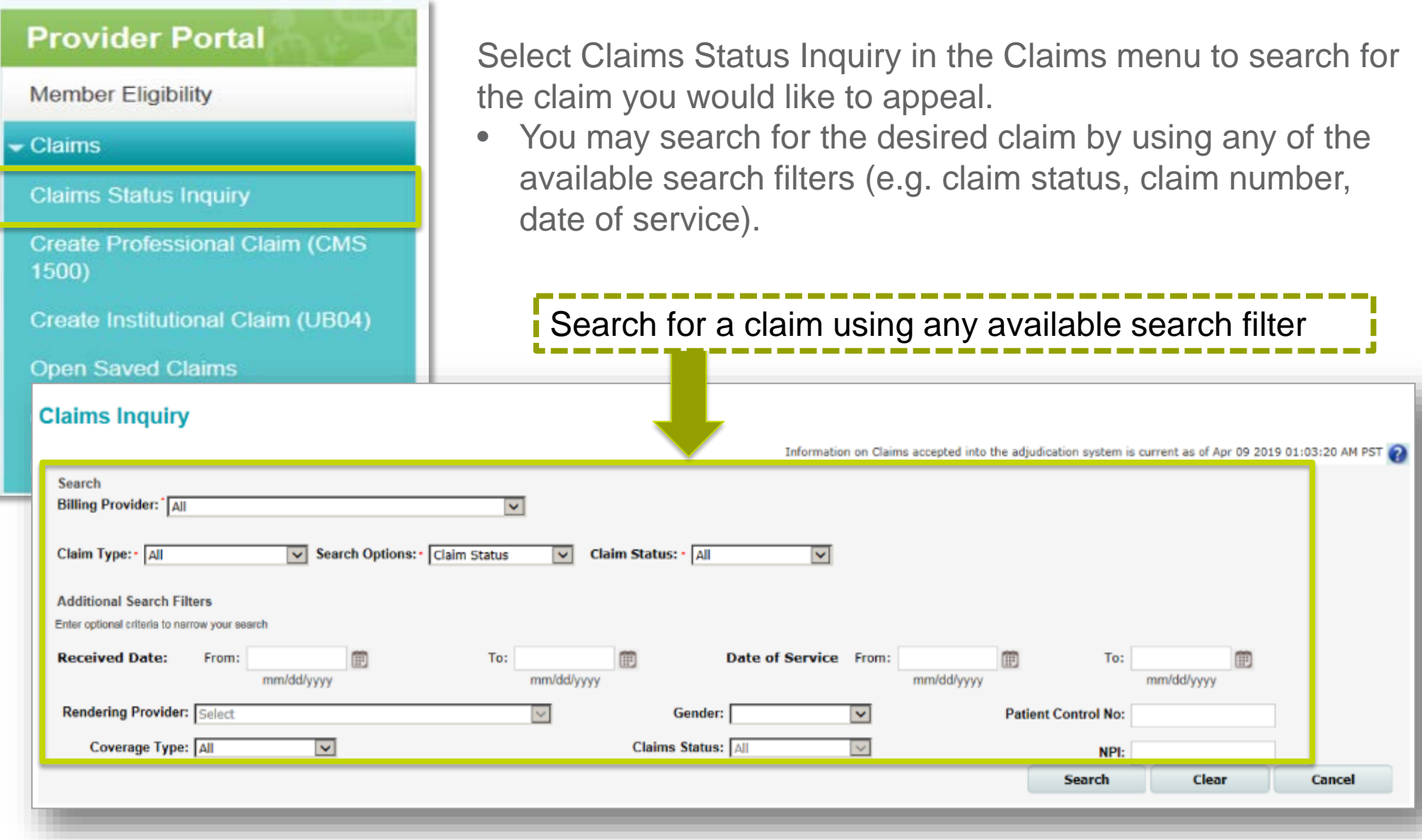

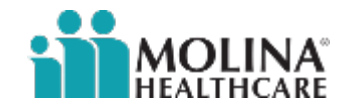

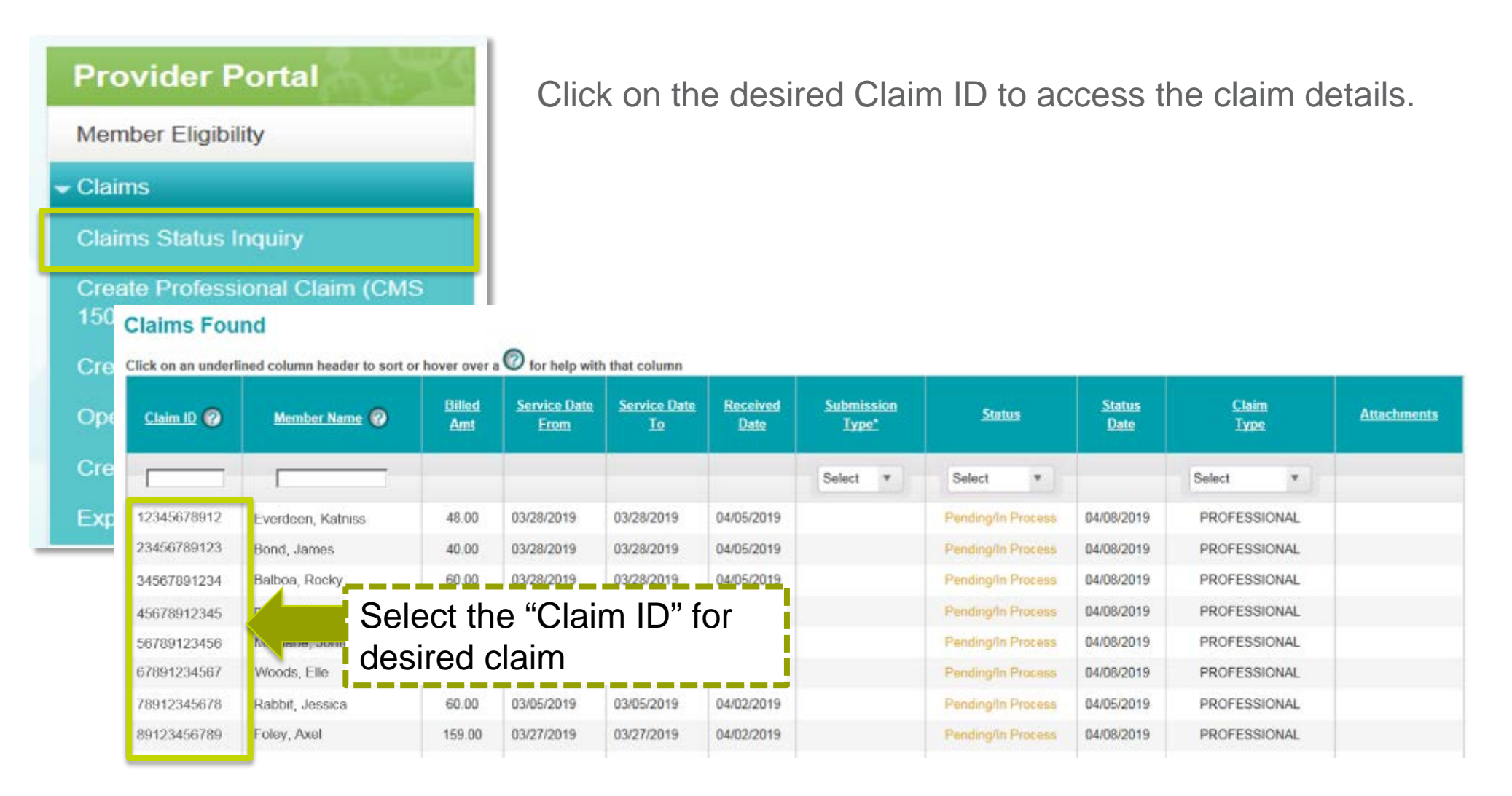

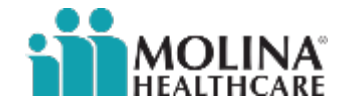

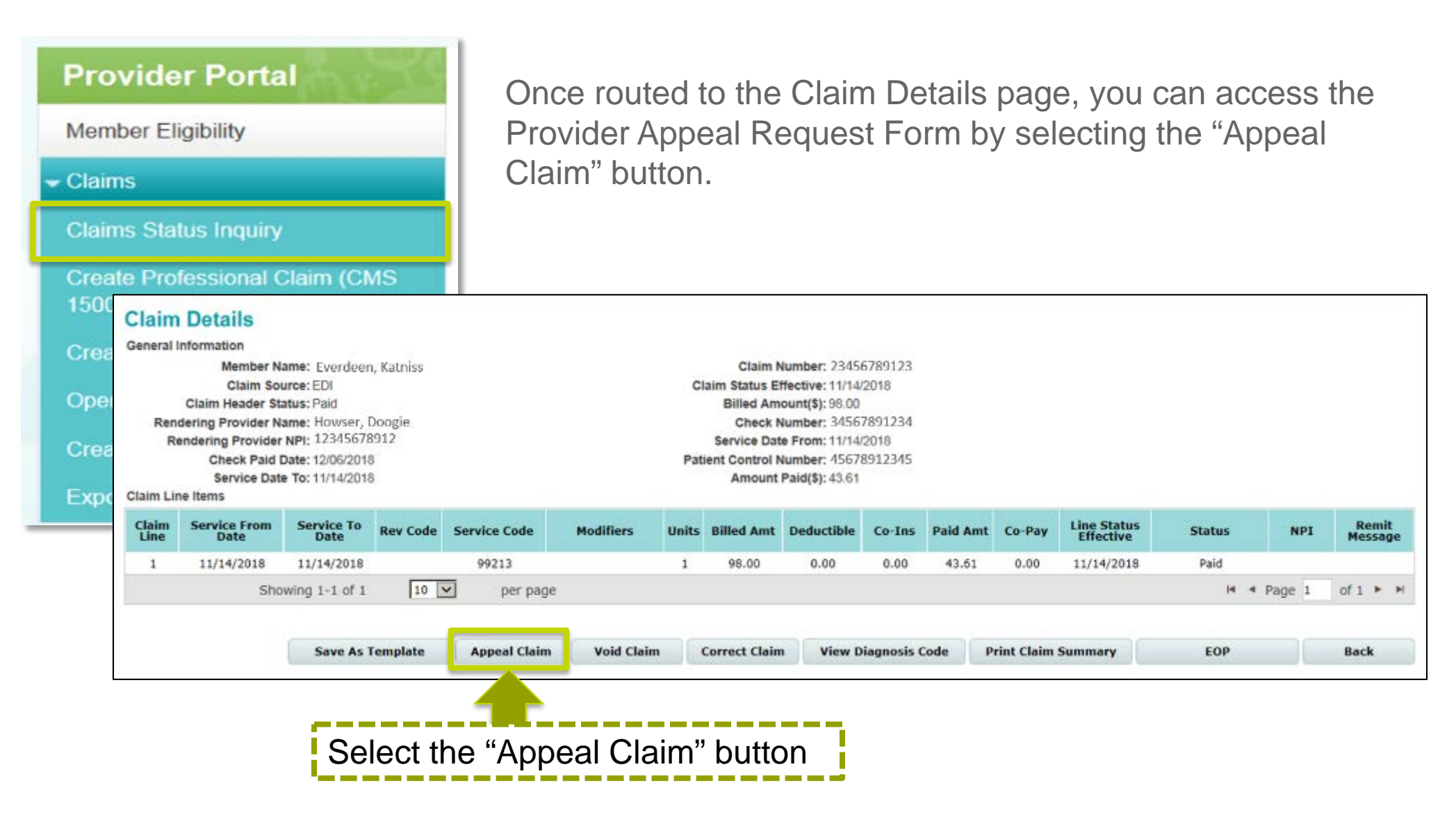

**NOTE:** The Appeal Claim button is only available for finalized (e.g. paid, denied) claims.

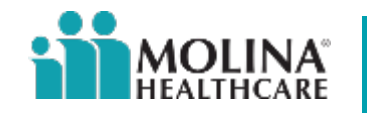

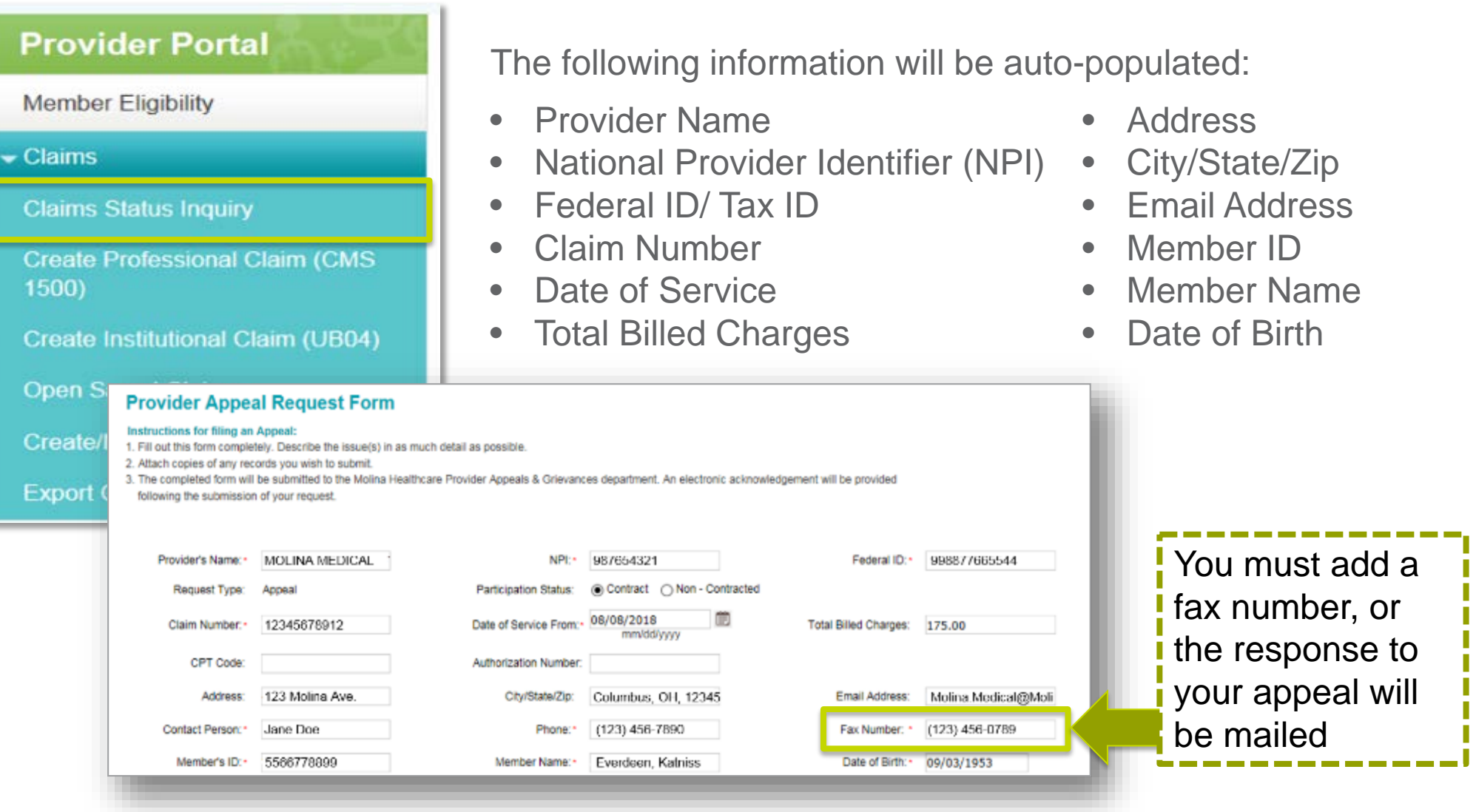

**NOTE:** All fields can be edited, with the exception of "Member ID," "Member Name," "Date of Birth," and "Email Address."

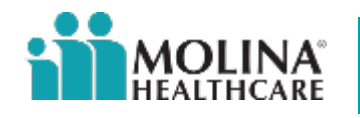

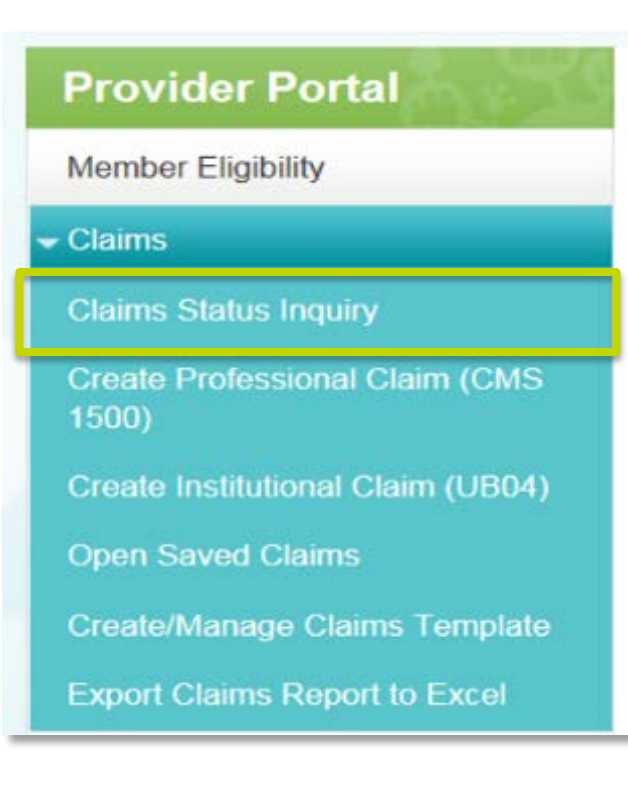

The "Submission Date" and "Receipt Date" are autopopulated based on the time zone of the logged in provider, the dates are set and cannot be changed

Most auto-populated data can be updated by backspacing and typing the correct information into the field.

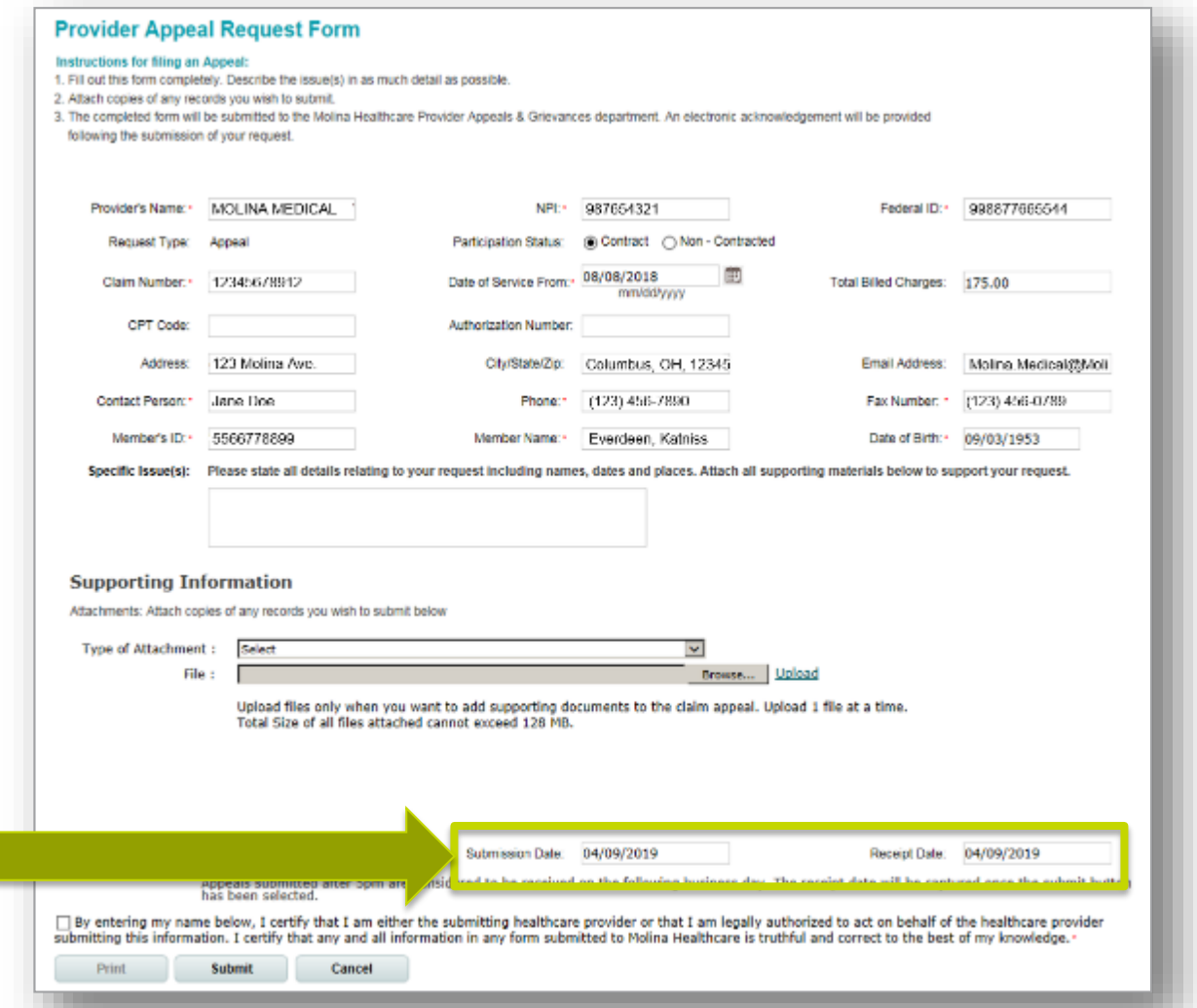

42

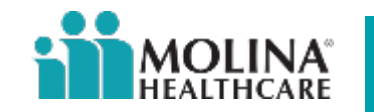

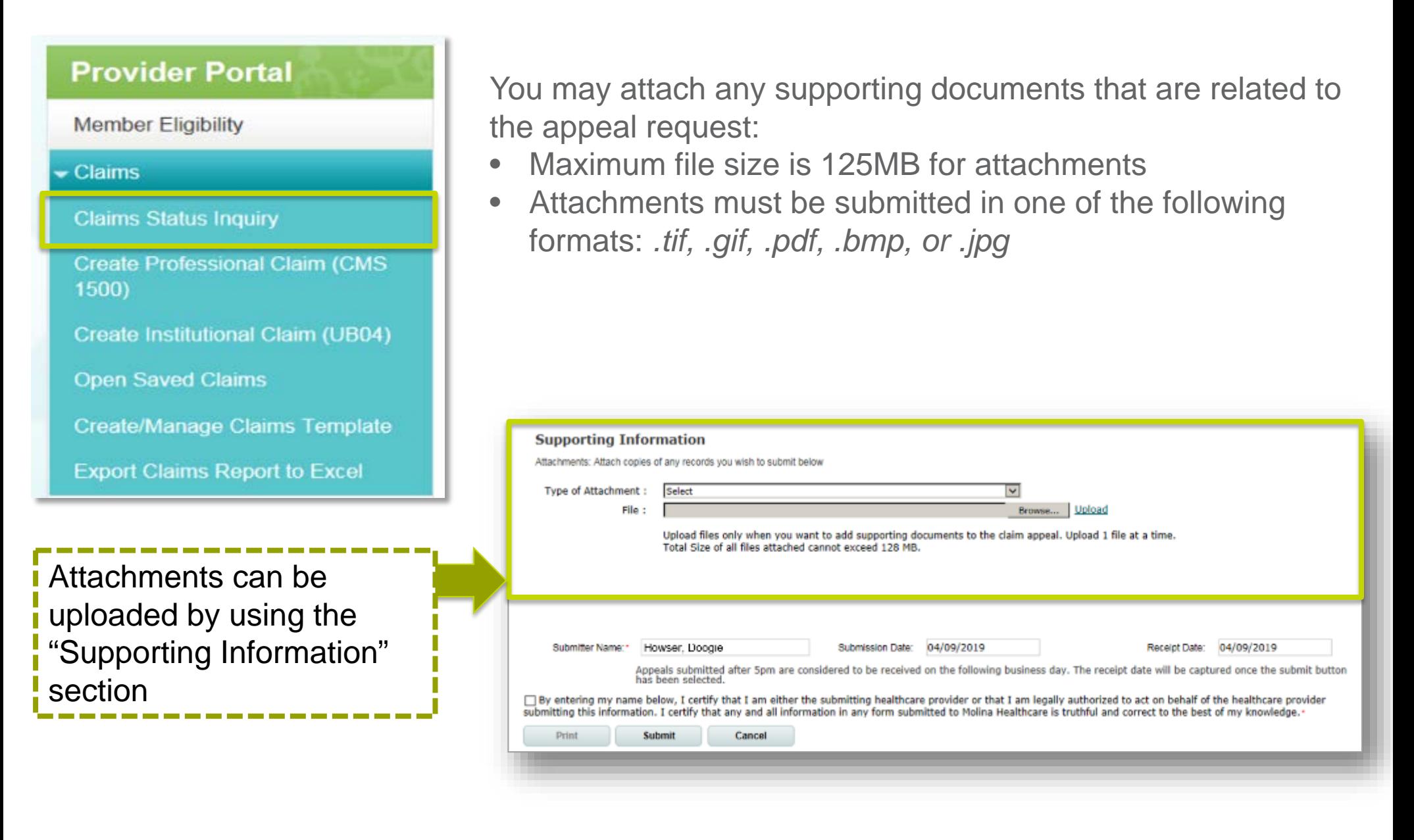

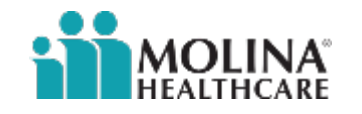

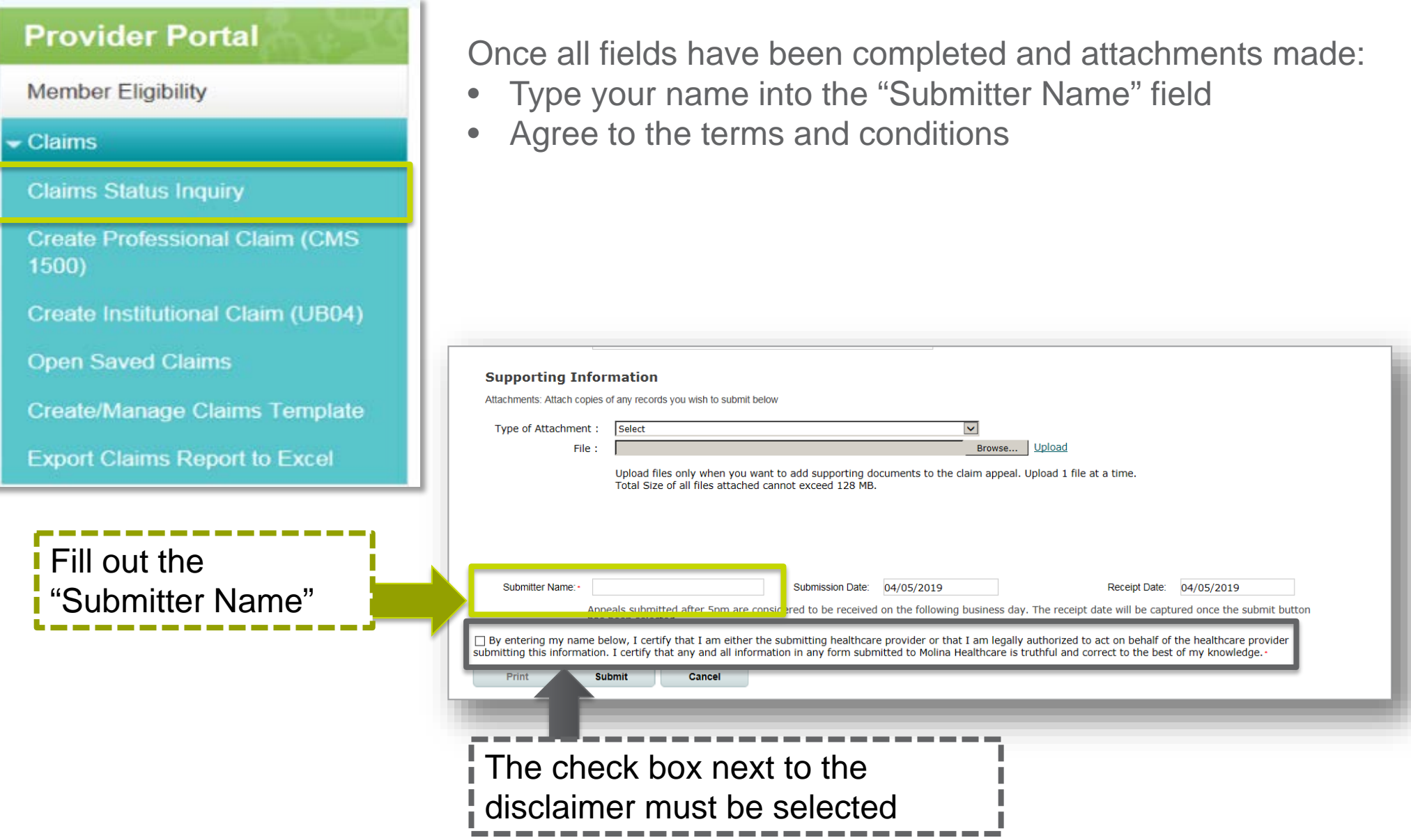

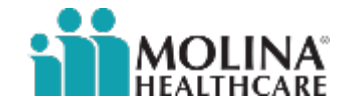

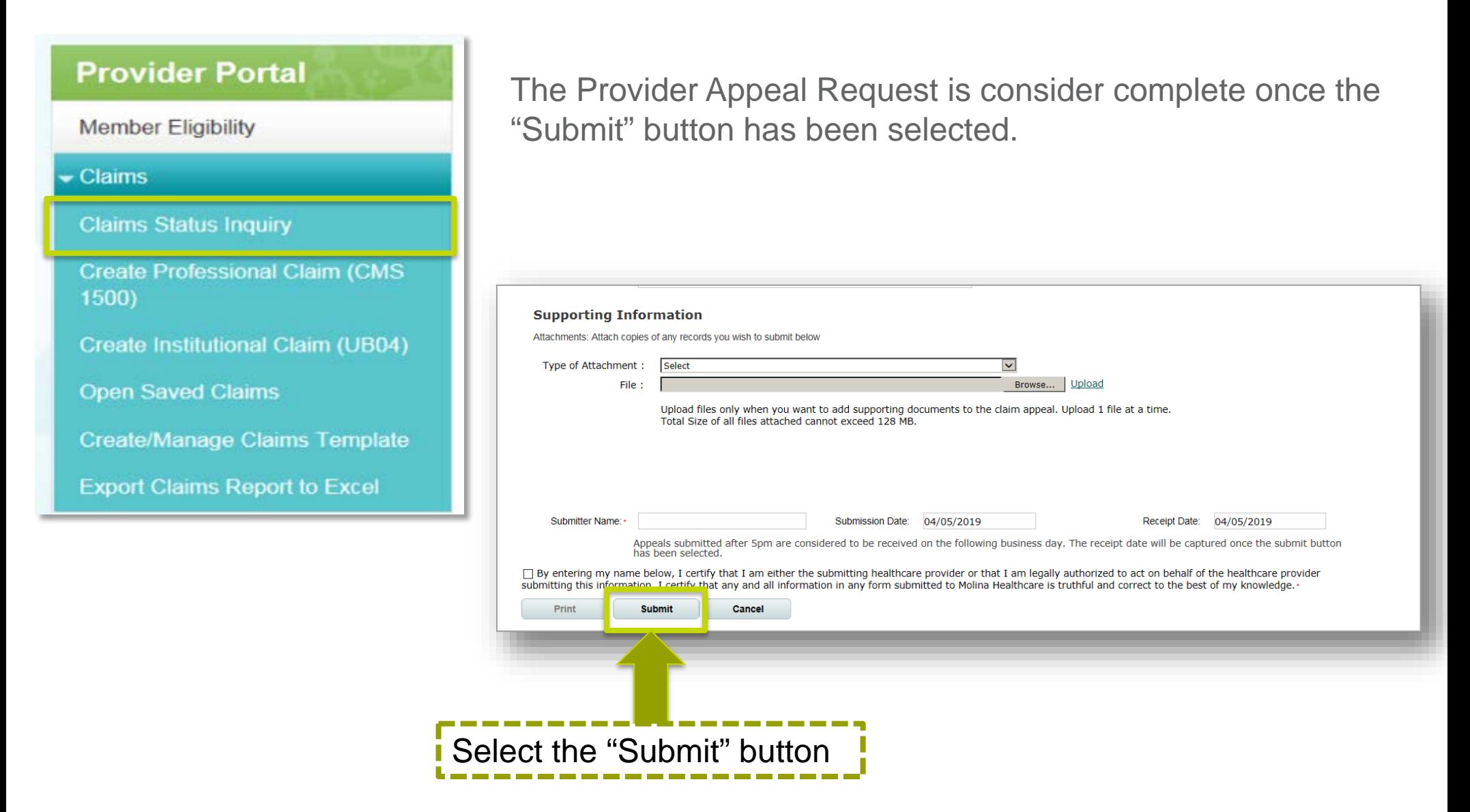

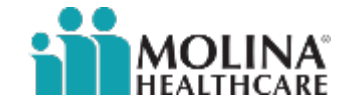

#### **Provider Appeal Request Form: Email Confirmation**

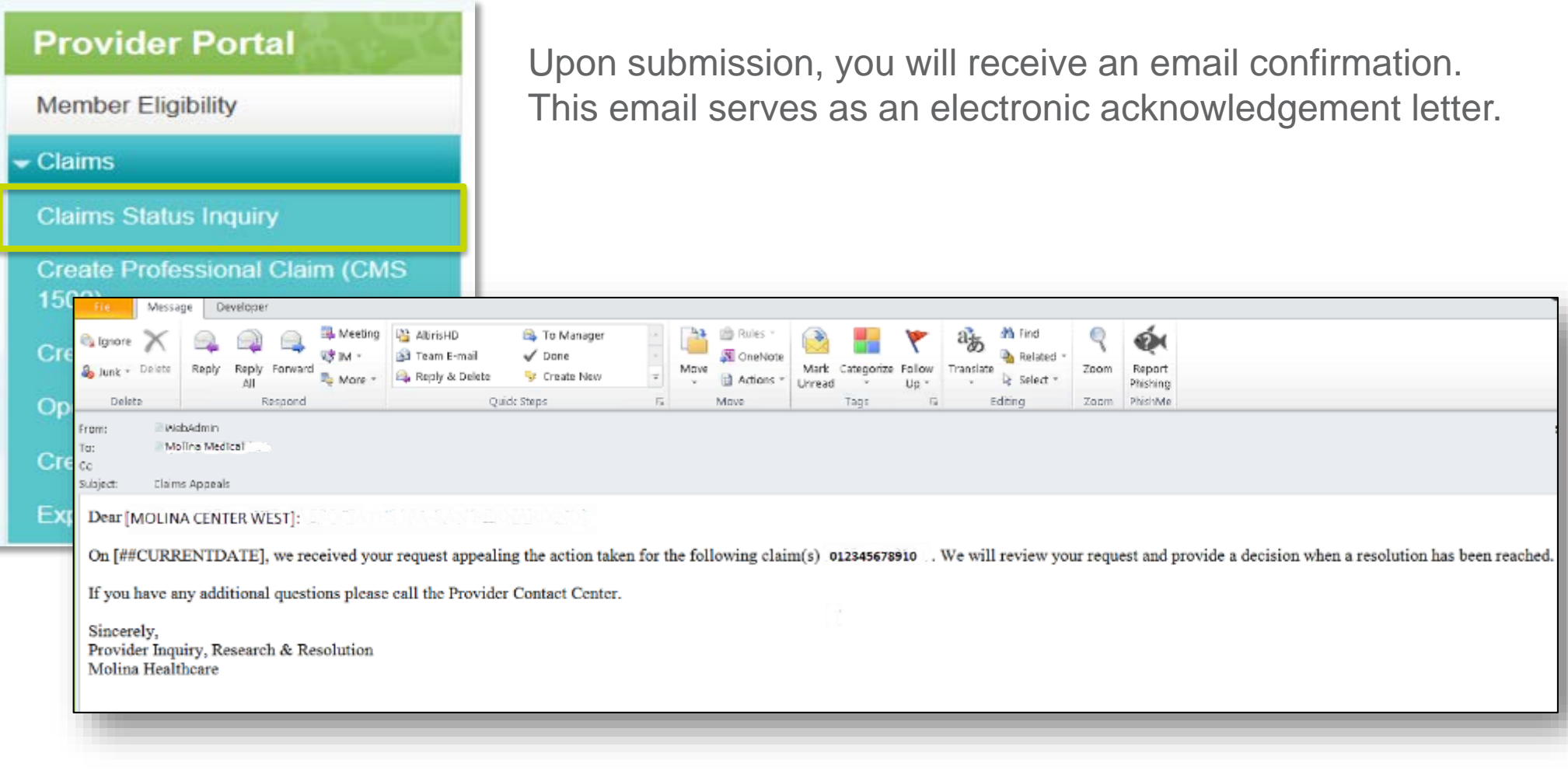

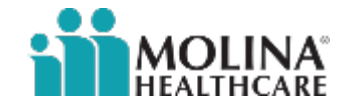

#### **Provider Appeal Request Form: Email Confirmation**

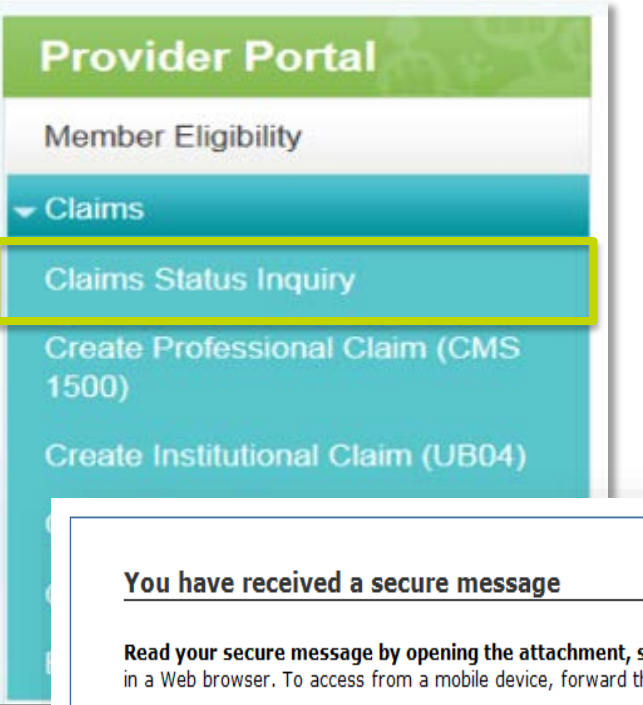

Upon receipt of the message, you will be prompted to do a one time registration with the provider's email address to view the message.

A password will be required to view all future messages.

Read your secure message by opening the attachment, securedoc.html. You will be prompted to open (view) the file or save (download) it to your computer. For best results, save the file first, then open it in a Web browser. To access from a mobile device, forward this message to mobile@res.cisco.com to receive a mobile login URL.

If you have concerns about the validity of this message, contact the sender directly. First time users - will need to register after opening the attachment. For more information, click the following Help link. Help - https://res.cisco.com/websafe/help?topic=RegEnvelope About Cisco Registered Email Service - https://res.cisco.com/websafe/about

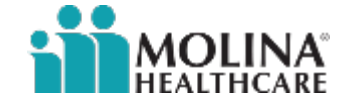

#### **Resources:**

Contact for general questions or training:

- [OHProviderRelations@MolinaHealthcare.com](mailto:OHProviderRelations@MolinaHealthcare.com)
- [OHProviderServicesHospital@MolinaHealthcare.com](mailto:OHProvider.ServicesHospital@MolinaHealthcare.com)
- [OHProviderServicesPhysician@MolinaHealthcare.com](mailto:OHProviderServicesPhysician@MolinaHealthcare.com)

Behavioral Health specific questions:

• [BHProviderServices@MolinaHealthcare.com](mailto:BHProviderServices@MolinaHealthcare.com)

MyCare Ohio specific questions:

• [OHMyCareLTSS@MolinaHealthcare.com](mailto:OHMyCareLTSS@MolinaHealthcare.com)

Nursing Facilities specific questions:

• [OHProviderServicesNF@MolinaHealthcare.com](mailto:OHProviderServicesNF@MolinaHealthcare.com)

Coordination of Benefits (COB) or Member Enrollment updates:

- Medicaid members **MHOEnrollment@MolinaHealthcare.com**
- Medicare members [MPEnrollmentOH@MolinaHealthcare.com](mailto:MPEnrollmentOH@MolinaHealthcare.com)
- MyCare Ohio Opt-In members **OHMMP\_EnrollmentAccountingMHI@MolinaHealthcare.com**
- MyCare Ohio Opt-Out members [OptOut.OHMMP@MolinaHealthcare.com](mailto:OptOut.OHMMP@MolinaHealthcare.com)

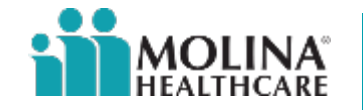